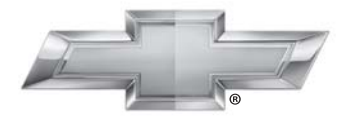

## **CHEVROLET.**

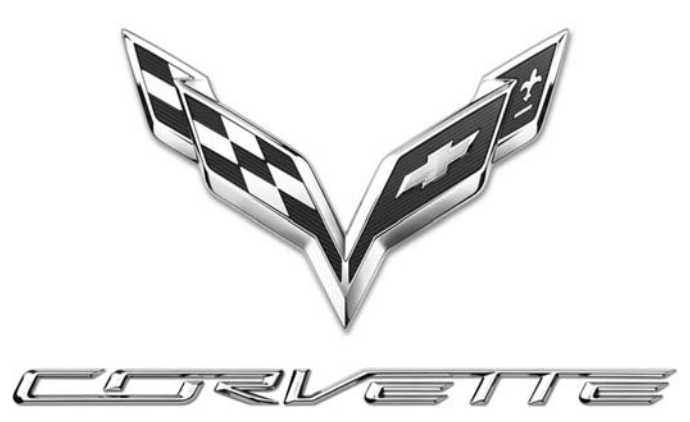

Infotainment System

# **Chevrolet Corvette Infotainment System 2015** M

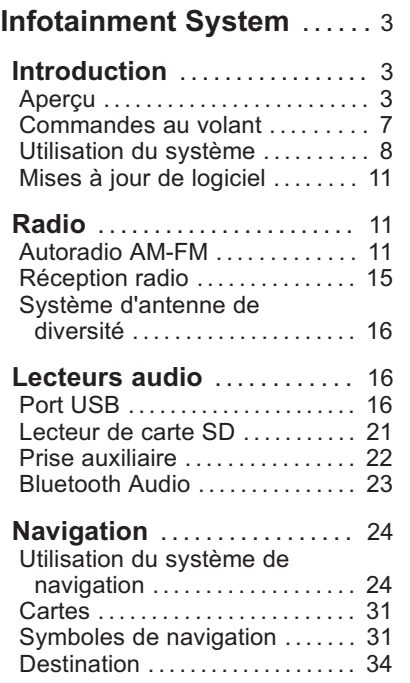

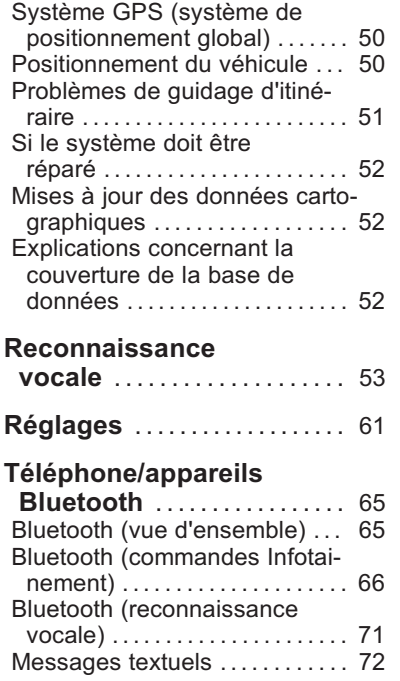

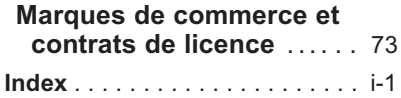

# <span id="page-3-0"></span>**Introduction**

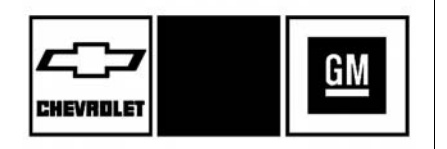

Les noms, logos, emblèmes, slogans, noms de modèles de véhicules et conceptions de carrosserie de véhicule apparaissant dans ce manuel, y compris (liste non exhaustive) CHEVROLET, l'emblème CHEVROLET et CORVETTE sont des marques déposées et/ou des marques de service de General Motors LLC, de ses succursales, filiales ou concédants de licence.

Les renseignements fournis dans le présent manuel complètent le manuel du propriétaire.

Ce manuel décrit des fonctions qui peuvent figurer ou pas sur le véhicule en raison d'un équipement optionnel qui n'a pas été acheté sur le véhicule, de variantes de modèle, de spécifications du pays, de fonctions/applications qui peuvent ne pas être disponibles dans votre région, ou de changements inhérents à l'impression de ce manuel.

Conserver ce manuel avec le manuel du propriétaire dans le véhicule afin qu'il soit disponible en cas de besoin. Si le véhicule est vendu, laisser ce manuel dans le véhicule.

# **Aperçu**

Lire les pages suivantes pour se familiariser avec les fonctions de l'Infotainment System.

# { **Attention**

Quitter les yeux de la route pendant trop longtemps ou trop souvent pour utiliser la fonction de l'infodivertissement (infotainment) peut causer un accident. Le (Suite)

## **Attention (Suite)**

conducteur ou des tiers pourraient être blessés ou tués. Ne pas rester focalisé sur les tâches d'infotainment pendant la conduite. Limiter les coups d'œil aux affichages du véhicule et concentrer son attention sur la conduite. Utiliser si possible les commandes vocales.

Le module Infotainment System intègre des fonctions prévues pour vous aider à éviter la distraction par la désactivation de certaines fonctions pendant la conduite. Ces fonctions peuvent se griser quand elles sont indisponibles. De nombreuses fonctions de l'infotainment sont également accessibles via le combiné d'instruments et les commandes au volant.

Avant de conduire :

- . Se familiariser avec le fonctionnement, les boutons de la façade et les boutons d'écran.
- . Régler le système audio en présélectionnant les stations favorites, configurant le son et réglant les haut-parleurs.
- . Configurer les numéros de téléphone à l'avance afin d'y accéder aisément par simple pression sur une touche ou en utilisant une commande vocale si le véhicule est équipé d'une fonction téléphone Bluetooth.

Se reporter à la « Conduite défensive » dans le manuel d'utilisation.

Pour activer l'Infotainment System avec le contact coupé, voir « Alimentation prolongée des accessoires (RAP) » dans le manuel d'utilisation.

#### **Arrêt automatique**

Si l'Infotainment System a été allumé après avoir coupé le contact, le système s'éteint automatiquement au bout de 10 minutes.

## **Infotainment System**

L'Infotainment System est commandé à l'aide de l'écran tactile, des touches sous l'écran tactile, les commandes au volant et de la reconnaissance vocale.

Ce véhicule possède un rangement derrière la radio. Appuyer sur la touche d'écran haut/bas pour abaisser l'écran et accéder au rangement derrière celui-ci. Un port USB se trouve à l'intérieur du rangement. Appuyer de nouveau sur la touche d'écran haut/bas pour remonter l'écran et fermer. Maintenir la zone de rangement fermée si vous ne l'utilisez pas. Consulter le guide de l'automobiliste.

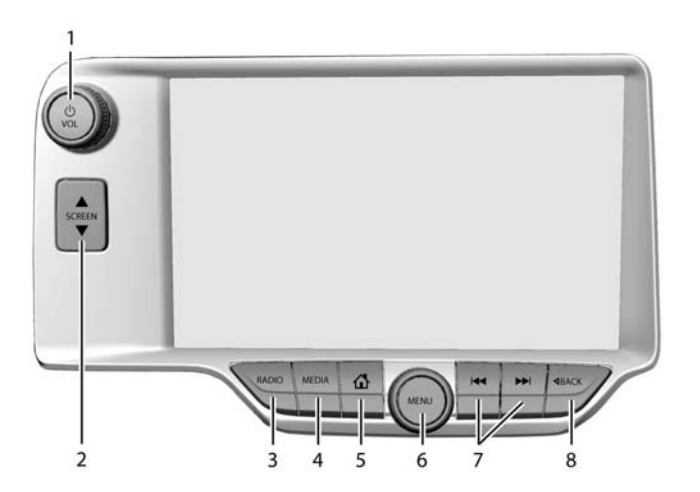

- 1.  $\bigcup$  / VOL (alimentation/volume)
- 2.  $\triangle$  SCREEN  $\nabla$
- 3. RADIO (AM/FM/DAB)
- 4. MEDIA (iPod/USB Port/ Carte SD)
- 5.  $\mathbf{\hat{\Phi}}$  (page d'accueil)
- 6. MENU
- 7.  $\blacktriangleleft$  ou  $\blacktriangleright$  (recherche ou piste)
- $8 \triangle$ RACK

#### **Mise sous tension (Marche/Arrêt/ Sourdine)**

. Lorsque le système est arrêté, appuyer sur  $\bigcup$  /VOL pour l'allumer. Presser sans relâcher pour le désactiver.

. Lorsqu'il est en marche, appuyer sur O /VOL pour le mettre en sourdine. Appuyer de nouveau sur O /VOL pour sortir du mode de sourdine et revenir au fonctionnement normal.

#### **Prolongation de l'alimentation des accessoires (RAP)**

Le véhicule est doté de la RAP. En mode RAP, le système audio continuera à fonctionner même si le contact est coupé. Consulter « Prolongation de l'alimentation des accessoires (RAP) » du guide de l'automobiliste.

#### **Volume**

Tourner  $\cup$  /VOL pour augmenter ou baisser le volume.

#### **Page d'accueil**

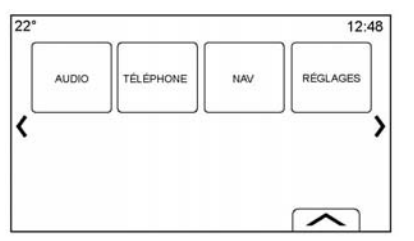

La page d'accueil se compose de toutes les icônes de fonctions du véhicule qui peuvent être accédées. Certaines fonctions sont désactivées lorsque le véhicule est en mouvement.

La page d'accueil peut être configurée pour se composer d'un maximum de cinq pages avec huit icônes par page.

Appuyer sur la touche gauche  $\ell$  ou la touche droite » ou faire glisser un doigt vers la droite/gauche sur l'écran pour avoir accès aux pages d'icônes.

h **(Précédent):** Appuyer pour passer à la page d'accueil précédente.

k **(Suivant):** Appuyer pour passer à la page d'accueil suivante.

l **(Sélecteur d'interaction):** Appuyer pour afficher la liste des favoris.

Appuyer et maintenir enfoncé un emplacement d'icône dans la zone des favoris pour commencer la procédure d'enregistrement d'une application favorite.

Appuyer sur l'icône de l'application pour la mémoriser comme un favori. Le nom de l'application sera affiché dans favoris.

#### **Gestion des icônes de la page d'accueil**

1. Appuyer et maintenir enfoncé les icônes de la page d'accueil pour modifier cette icône.

- 2. Faire glisser cette icône au nouvel emplacement sur la page d'accueil ou l'enregistrer dans le bac des applications.
- 3. Appuyer sur  $\Phi$  pour quitter le mode Modifier.

## <span id="page-7-0"></span>**Commandes au volant** Commandées audio

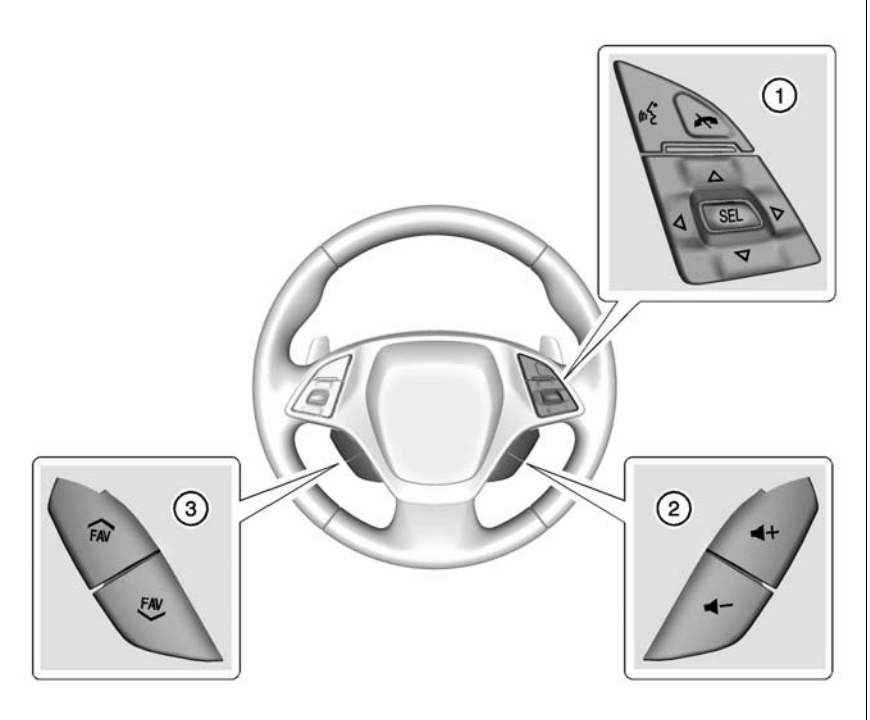

peuvent été réglées au volant.

**(appuyer pour parler) (1):** Répondre à un appel arrivant ou commencer une session de reconnaissance vocale. Appuyer et maintenir enfoncé pendant plus de deux secondes pour interagir avec Bluetooth. Se reporter à *[Bluetooth](#page-65-0) [\(Vue d'ensemble\) à la page 65](#page-65-0)* ou *[Bluetooth \(Commandes de l'Infodi](#page-66-0)[vertissement -Infotainment\) à la](#page-66-0) [page 66](#page-66-0)* ou *[Bluetooth \(Reconnais](#page-71-0)[sance vocale\) à la page 71](#page-71-0)*.

R **(téléphone/sourdine) (1):** Appuyer pour refuser un appel arrivants ou finir un appel en cours. Appuyer pour activer la mise en sourdine ou la désactiver lorsqu'il n'y a pas d'appel.

 $\triangle$  ou  $\nabla$  (suivant ou précédent) **(1):** Appuyer pour changer les stations de radio ou pour faire défiler la liste vers le haut ou le bas.

## <span id="page-8-0"></span> $\langle \langle \rangle$  ou  $\rangle$  (précédent ou suivant)

**(1):** Appuyer pour aller sur la zone précédente ou suivante de l'affichage ou sur le menu précédent ou suivant.

**SEL (Sélectionner) (1):** Appuyer pour sélectionner l'option du menu en surbrillance.

v **+ ou** v **− (Volume) (2):** Appuyer pour augmenter ou baisser le volume.

**EAV ou FAV**  $\mathcal$  (favori suivant **ou précédent) (3):** Appuyer pour aller sur le favori suivant ou précédent lors de l'écoute de la radio. Appuyer pour aller sur la piste suivante ou précédente lors de l'écoute d'une source média.

# **Utilisation du système**

## **Boutons tactiles à l'écran**

Lorsqu'ils sont disponibles, les boutons tactiles à l'écran s'affichent à l'écran. Lorsqu'une fonction est indisponible, le bouton peut être

grisé. Lorsqu'une fonction est sélectionnée, le bouton peut être mis en évidence.

#### **Fonctionnalités de la page d'accueil**

Appuyer sur les icônes de l'écran de page d'accueil pour démarrer une application.

## **Audio**

Appuyer sur l'icône AUDIO pour afficher la page de source audio active. Les sources disponibles sont AM, FM, DAB, My Media (Mes Médias), USB, SD, Bluetooth, et Entrée AUX.

#### **Téléphone**

Appuyer sur l'icône TÉLÉPHONE pour afficher la page principale de Téléphone. Se reporter à *[Bluetooth](#page-65-0) [\(Vue d'ensemble\) à la page 65](#page-65-0)* ou *[Bluetooth \(Commandes de l'Infodi](#page-66-0)[vertissement -Infotainment\) à la](#page-66-0) [page 66](#page-66-0)* ou *[Bluetooth \(Reconnais](#page-71-0)[sance vocale\) à la page 71](#page-71-0)*.

### **NAV (navigation, selon l'équipement)**

Appuyer sur l'icône NAV pour afficher la carte de navigation.

## **Apps (appareils)**

Si le véhicule en est équipé, cette fonction est disponible via l'icône Apps sur la page d'accueil Radio. Télécharger et utiliser Apps nécessite une connexion Internet Bluetooth, comme partie d'un programme de service de données d'un smartphone ou de tout autre appareil portable. Sur la plupart des smartphones, l'activation se trouve dans le menu Settings (paramètres) de l'appareil sous Mobile Network Sharing (partage de réseau mobile), Personal Hotspot (hotspot personnel), Mobile Hotspot (hotspot mobile), Bluetooth Tethering, ou tout autre onglet identique. Après l'activation d'un hotspot (point d'accès) sur le smartphone, terminer la procédure de jumelage Bluetooth en utilisant l'icône Téléphone de la page

d'accueil radio. Après le jumelage du téléphone, appuyer sur l'icône Apps de la page d'accueil radio. Suivre les invites à l'écran pour configurer la connexion Internet et configurer un compte.

## **Réglages**

Appuyer sur l'icône RÉGLAGES pour afficher le menu Réglages. Se reporter à *[Settings \(paramètres\) à la](#page-61-0) [page 61](#page-61-0)*.

## **Bac des applications**

22°  $12:48$  $\blacksquare$ 

Le bac des applications se situe sur la partie centrale supérieure de l'écran. Le bac des applications peut se composer de trois à cinq applications.

Pour ajouter une application de la page d'accueil dans le bac des applications :

- 1. Appuyer et maintenir enfoncé n'importe quelle icône de la page d'accueil pour entrer dans le mode Modifier.
- 2. Faire glisser l'icône dans le bac des applications.

Pour supprimer un élément du bac des applications, faire glisser l'icône du bac des applications vers la page d'accueil.

Ajouter ou supprimer des applications du bac des applications ne les supprimera pas de la page d'accueil.

## **Gestes de l'Infotainment**

Utiliser les mouvements de doigt suivants pour contrôler l'Infotainment System.

#### **Appuyer/Taper**

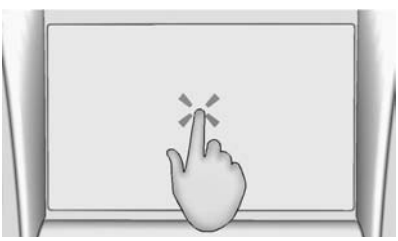

Appuyer/taper est utilisé pour sélectionner un bouton ou une option, activer une application ou modifier la location sur une carte. Très souvent la fonction est effectuée lors du retrait du doigt de l'écran tactile ; et non pas au contact avec l'écran.

#### **Appuyer et maintenir enfoncé**

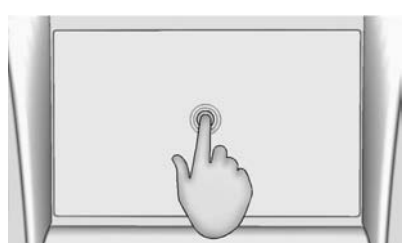

Appuyer et maintenir enfoncé est utilisé pour démarrer un autre mouvement, pour déplacer ou annuler une application.

#### **Faire glisser**

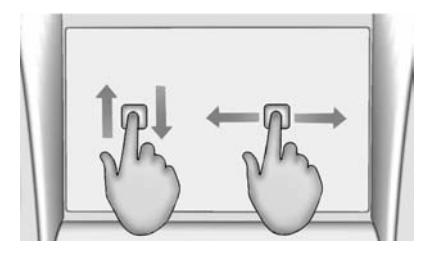

Faire glisser est utilisé pour déplacer des applications de la page d'accueil ou pour panoramiquer la carte. Pour faire glisser un élément, il doit être maintenu et déplacé sur l'écran vers un nouvel emplacement. Ce mouvement peut être vers le haut, le bas, la droite ou la gauche.

#### **Coup de pouce**

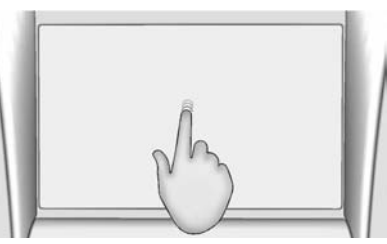

Le coup de pouce est utilisé pour déplacer les éléments sur une courte distance sur la liste ou la carte. Pour donner un coup de pouce, maintenir et déplacer l'élément sélectionné vers le haut ou le bas sur une nouvelle location.

#### **Lancer ou glisser**

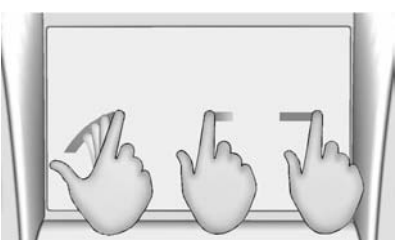

Lancer ou glisser est utilisé pour faire défiler une liste, panoramiquer la carte ou modifier les vues de page. Pour ce faire, placer un doigt sur l'écran et le déplacer rapidement vers le haut, le bas, la droite ou la gauche et retirer le doigt de l'écran tactile.

#### **Tourner**

Tourner le bouton MENU ou le bouton O /VOL (Volume) de la façade pour effectuer des fonctions comme le réglage de la radio ou le défilement de listes.

### <span id="page-11-0"></span>**Nettoyage des surfaces et des écrans très brillants de radio et d'informations véhicule**

Pour les véhicules avec des surfaces ou des écrans dans le véhicule très brillants, utiliser un chiffon en microfibre pour essuyer les surfaces. Avant d'essuyer les surfaces avec un chiffon en microfibre, utiliser une brosse à poils doux pour éliminer la poussière qui pourrait rayer la surface. Utiliser ensuite le chiffon en microfibre pour nettoyer la surface en frottant avec minutie. Ne jamais utiliser de produits de nettoyage pour vitre ou des solvants. Laver régulièrement le chiffon en microfibre séparément en utilisant un savon doux. Ne pas utiliser d'eau de javel ou d'adoucissant. Rincer abondamment et sécher à l'air avant sa réutilisation.

# **Mises à jour de logiciel**

Consulter le site web pour de plus amples informations.

## **Information Internet**

Contacter le concessionnaire pour de plus amples informations sur les mises à jour de logiciel futures.

# **Radio**

# **Autoradio AM-FM**

## **Écoute de la radio**

Lorsque la page principale audio est affichée, les sources disponibles sont : AM, FM, DAB, My Media (Mes Médias), USB, SD, Bluetooth et Entrée AUX.

- . Appuyer sur le bouton RADIO de l'écran ou de la façade pour défiler sur AM, FM ou DAB.
- . Appuyer sur le bouton MÉDIA de l'écran ou de la façade pour défiler sur Mes Médias, USB, SD, Bluetooth et Entrée AUX.

### **Paramètres de l'Infotainment System**

Appuyer sur le bouton RADIO de l'écran ou de la façade pour accéder aux sources de diffusion.

Appuyer sur le bouton d'écran MENU ou le bouton MENU pour afficher les menus suivants :

#### **Réglages de tonalité :**

- . Basse, Médianes, Treble, Surround (selon l'équipement) : appuyer sur + ou − pour régler. Surround règle uniquement le volume du haut-parleur de l'appuie-tête.
- Balance: Appuyer sur  $\lt$  ou  $\gt$ pour plus de son provenant des haut-parleurs droit ou gauche. La position moyenne équilibre le son entre les haut-parleurs gauches et droits.
- Fondu: Appuyer sur  $\wedge$  ou  $\vee$ pour plus de son provenant des haut-parleurs avant ou arrière. La position moyenne équilibre le son entre les haut-parleurs avant et arrière.

#### **Modes DSP :**

- . Si le véhicule est équipé d'un système de son Bose Surround<sup>MD</sup>, trois modes DSP sont disponibles :
	- ‐ Normal : règle l'audio pour fournir le meilleur son possible pour toutes les positions assises.
	- ‐ Conducteur : règle l'audio pour fournir le meilleur son possible pour le conducteur.
	- ‐ Centerpoint : crée un son ambiophonique à partir de pratiquement n'importe quelle source audio.

**Volume audio:** Cette fonction règle le volume en se basant sur la vitesse du véhicule, s'il en est équipé. Les options sont : DÉSAC-TIVÉ, Bas, Moyen - bas, Moyen, Moyen - haut, ou Haut. Appuyer sur  $\triangle$  BACK de la facade ou appuyer sur le bouton d'écran Préc. pour revenir sur le menu précédent.

**Technologie de compensation de bruit Bose AudioPilotMD (si équipé):** Cette fonction règle le volume en se basant sur le bruit dans le véhicule. Lorsqu'il est activé, AudioPilot détecte le bruit et la vitesse du véhicule pour régler continuellement le signal audio de manière à ce que la musique soit écoutée à un niveau de volume réglé. Cette fonction est plus efficace lorsque le volume de la radio est faible et que le bruit ambiant peut affecter la bonne lecture de la musique. Consulter www.bose.com/audiopilot. Cette fonction peut être activée et désactivée. Appuver sur  $\triangle$  BACK de la façade ou appuyer sur le bouton d'écran Préc. pour revenir sur le menu précédent.

**EQ (Égaliseur):** Si équipé d'un système audiophonique Bose, les choix disponibles sont Manuel et Talk.

## **Mettre à jour liste de stations:**

Uniquement pour AM, FM et DAB, appuyer pour mettre à jour la liste de stations. Appuyer sur  $\triangle$  BACK de la façade ou appuyer sur le bouton d'écran Préc. pour revenir sur le menu précédent.

## **Recherche d'une station**

#### **Rechercher une station**

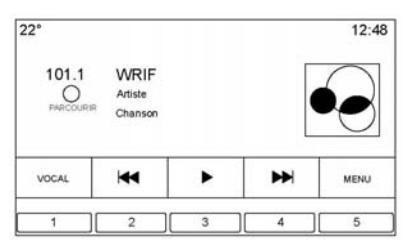

Appuyer sur  $\blacktriangleleft$  ou  $\blacktriangleright$  de la façade pour chercher la station suivante ou précédente ayant la meilleure réception.

## **Réglage d'une station**

Tourner le bouton MENU pour effectuer une recherche manuelle d'une station.

#### **Enregistrement des présélections des stations de radio**

Les favoris sont mémorisés dans la zone sur le bas de l'écran.

Un maximum de 60 stations présélectionnées peut être mémorisé :

#### **Stations radio AM, FM et DAB:**

Appuyer et maintenir enfoncé un bouton d'écran pour enregistrer la station en cours comme favori. Appuyer sur un bouton d'écran dans la zone des favoris pour rappeler une station favorite.

## **Mélange de favoris audio**

Parmi les favoris qui peuvent être mémorisés, on peut compter : stations radio, navigation, applications, contacts, réglages de tonalité, artistes, chansons, albums, balados, etc.

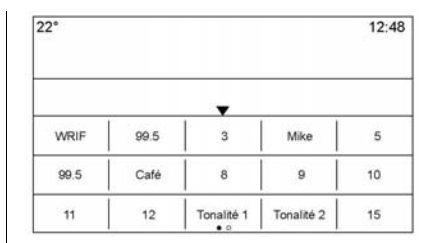

Pour faire défiler les favoris :

- . Faire glisser n'importe où les boutons d'écran sur le bas pour faire monter les favoris. Pour fermer les favoris, les faire glisser.
- Faire glisser un doigt vers la gauche ou la droite pour faire défiler sur chacune des pages de favoris.

**Réglages de tonalité:** Appuyer et maintenir enfoncé un bouton d'écran pour enregistrer les réglages de tonalité en cours comme favori sur l'écran réglages de tonalité. Appuyer sur  $\triangle$  au bas de l'écran pour afficher Favoris. Appuyer sur un bouton

d'écran dans la zone des favoris pour rappeler un paramètre de tonalité favori.

Le nombre de favoris affichés est automatiquement réglé par défaut, mais peut être manuellement réglé dans le menu Réglages sous l'onglet Radio, puis Gérer les favoris

#### **Radiodiffusion de données de service (RDS)**

Le système audio est équipé du Radio Data System (RDS) (système de radiodiffusion de données). Les fonctions RDS ne peuvent être utilisées que pour les stations FM et DAB qui diffusent les informations RDS. Avec RDS, la radio peut :

- . Rechercher les stations qui diffusent le type d'émission de votre choix
- . Recevoir des communiqués d'urgence locale et nationale
- . Afficher des messages provenant de stations radio

Ce système se base sur la réception d'informations spécifiques de ces stations et ne se met en marche que quand ces informations sont disponibles. Dans de rares cas, une station radio peut diffuser des informations incorrectes, entraînant alors une restitution imparfaite des fonctions radio. Si cela se produit, contacter la station de radio.

Le système RDS est toujours activé. Si des informations sont diffusées à partir de la station FM actuelle, le nom de la station ou les indicatifs s'affichent à l'écran audio. Le RDS peut fournir un type d'émission (PTY) pour l'émission en cours et le nom de l'émission diffusée.

Lorsque les informations de signal RDS sont détectées, les champs de métadonnées sont mis à jour à l'écran pour afficher les données RDS. Le texte radio sera mis à jour chaque fois que de nouvelles informations sont reçues.

Les champs RDS à l'écran afficheront dans l'ordre :

- . fréquence et/ou RDS-PSN.
- . première ligne de texte RDS étant les informations fournies par l'émission.
- . deuxième et troisième lignes de texte RDS étant des textes RDS. La troisième ligne est utilisée, uniquement si cela est nécessaire pour boucler le texte de la deuxième ligne.

Si les informations de texte RDS dépassent la longueur des deuxième et troisième lignes, les informations précédentes données sur les deuxième et troisième lignes s'effaceront. Le surplus d'informations finira au début de la deuxième ligne précédemment utilisée et ensuite si cela est nécessaire, sur la troisième ligne.

Si une mise à jour de texte RDS se produit pendant un changement de pages, les champs d'affichage sont

<span id="page-15-0"></span>effacés et les nouvelles informations sont affichées, en commençant à la deuxième ligne.

Une fois que le texte complet de l'émission a fini d'être mis en page, la quantité de texte qui peut être affichée sur les deuxième et troisième lignes sera affichée et des points de suspension indiqueront qu'il y a du texte supplémentaire.

#### **Réglage du volume de circulation RDS**

Le volume d'alerte de circulation peut être réglé en augmentant ou réduisant le volume lorsque l'alerte est lue. Le système mémorisera ce réglage pour les alertes de circulation futures.

Si la source actuelle est lue à un volume plus élevé que le réglage du volume d'alerte de circulation, l'alerte de circulation sera lue au réglage de volume de source actuelle. Si la source actuelle est lue à un volume plus bas que le réglage du volume d'alerte de circulation, l'alerte de circulation sera lue au réglage de volume réglé pour les alertes de circulation.

Une fois l'alerte terminée, le volume du système revient sur le niveau réglé avant l'alerte de circulation.

Si le volume de l'alerte de circulation est réglé à zéro pendant une alerte, l'alerte de circulation suivante sera lue au niveau de volume de connexion minimal.

Si les stations ou les sources sont permutées pendant une alerte de circulation, l'alerte de circulation en cours sera annulée.

Si l'option RDS On/Off (RDS marche/arrêt) est paramétrée sur Désactivé, et que Traffic Prog. (TP) est paramétré sur Activé, une alerte de circulation substituera automatiquement le paramétrage Désactivé et commutera le mode RDS sur Activé.

La liste de stations par défaut est triée en donnant les stations RDS en premier, dans l'ordre de

puissance du signal, suivies par les stations non RDS groupées à a fin de la liste.

Les stations qui supportent la programmation de circulation sont repérées TP et l'affichent sur le côté droit de l'élément de ligne.

# **Réception radio**

Débrancher les appareils électroniques des prises de courant en cas d'interférence ou de parasite sur la radio.

## **FM**

Les signaux FM n'ont qu'une portée de 16 à 65 km (10 à 40 mi). Bien que la radio soit dotée de circuits électroniques destinés à réduire automatiquement les interférences, des parasites peuvent se produire, particulièrement aux abords de grands bâtiments ou de collines, entraînant une fluctuation du son.

## <span id="page-16-0"></span>**AM**

La portée de la plupart des stations de radio AM est plus grande que celle des stations de radio FM, particulièrement la nuit. La portée plus longue peut causer des interférences entre les fréquences des stations. Des parasites peuvent se produire en cas d'orage et de proximité avec des lignes à haute tension. Lorsque cela se produit, essayer de réduire les aigus sur la radio.

#### **Utilisation du téléphone cellulaire**

L'utilisation du téléphone cellulaire comme passer ou recevoir des appels téléphoniques, le chargement ou simplement avoir le téléphone dans le véhicule peut causer du brouillage statique dans la radio. Dans ce cas, débrancher le téléphone ou l'arrêter.

## **Système d'antenne de diversité**

L'antenne AM-FM est un système escamotable à syntonisation automatique. Elle contribue à améliorer les signaux AM et FM par rapport à la position du véhicule et l'émetteur de station radio. Aucun entretien ni aucun réglage n'est nécessaire.

# **Lecteurs audio**

# **Port USB**

Ce véhicule est doté de trois ports USB. Deux ports USB sont situés sur la console centrale et l'autre se trouve dans la zone de rangement derrière la radio. Le système est optimisé pour prendre en charge deux appareils connectés avec un total de 100 000 chansons.

#### **Lecture depuis une unité USB**

Une mémoire grande capacité(ou mémoire de masse) USB peut être connectée au port USB.

Les extensions audio prises en charge par l'USB sont :

- . MP3
- . WMA
- . AAC
- . OGG
- . AIFF
- . 3GPP

## **GracenoteMD**

Lors du branchement d'un appareil USB, le service Gracenote compose des étiquettes vocales pour la musique. Les étiquettes vocales permettent l'utilisation d'artistes, d'albums avec des noms difficiles à prononcer et des pseudos pour lire la musique grâce à la reconnaissance vocale.

Les fonctions de l'infotainment (infodivertissement) sont disponibles pendant l'indexage.

#### **Bibliothèque My Media (Mes médias)**

Ceci permet l'accès au contenu de toutes les sources média indexées. Appuyer sur le bouton d'écran MÉDIAS pour faire défiler les options jusqu'à ce que My Media (Mes Médias) soit sélectionné. Utiliser les boutons d'écran ou les gestes pour faire défiler le contenu.

## **Lecteurs USB MP3 et clés USB**

Les lecteurs USB MP3 et clés USB connectés doivent être conformes à la spécification de classe de stockage de masse USB (ESB MSC).

Pour lire une clé USB :

- 1. Brancher l'USB.
- 2. Appuyer sur MÉDIAS jusqu'à ce que l'appareil connecté soit affiché.
- . Les disques durs ne sont pas pris en charge.
- . Les restrictions suivantes s'appliquent aux données mémorisées sur un lecteur USB MP3 ou une clé USB :
	- ‐ Profondeur maximum de structure de dossiers : 11 niveaux.
	- ‐ Les extensions audio applicables sont mp3, wma, aac, m4a et aif.
	- ‐ Les fichiers WMA et Apple lossless (sans perte) ne sont pas pris en charge.

‐ Les systèmes de fichier supportés sont FAT32 et NTFS.

Pour lire une clé USB, effectuer l'une des opérations suivantes :

- . Brancher l'USB.
- . Appuyer sur MÉDIAS jusqu'à ce que l'appareil connecté soit affiché.

Utiliser ce qui suit pour lire une source USB active

**P** (lecture): Appuyer pour afficher la source média actuelle.

**II (pause):** Appuyer pour pauser la lecture de la source média actuelle.

t **(précédent/retour) :**

. Appuyer pour rechercher vers le début de la piste en cours ou précédente. Si la piste a été lue pendant moins de 10 secondes, la plage précédente est lue. Si la lecture dure plus de cinq secondes, la piste en cours recommence.

. Maintenir enfoncé pour reculer rapidement pendant la lecture. Relâcher pour revenir à la vitesse de lecture. Le temps écoulé s'affiche.

## u **(prochain/avance rapide) :**

- . Appuyer pour rechercher la piste suivante.
- . Maintenir enfoncé pour avancer rapidement pendant la lecture. Relâcher pour revenir à la vitesse de lecture. Le temps écoulé s'affiche.

#### **Menu USB**

Appuyer sur Menu pour afficher le menu USB. Les fonctions suivantes peuvent être disponibles :

**Lecture aléatoire :** appuyer pour lire les pistes de manière aléatoire. Appuyer à nouveau pour arrêter lecture aléatoire.

#### **Bose AudioPilot Noise Compensation Technology (Technologie de compensation de bruit) :** cette fonction règle le volume en se

basant sur le bruit dans le véhicule, s'il en est équipé. Se reporter à *[Radio AM-FM à la page 11](#page-11-0)*.

**Tonalité** : appuyer sur + ou - pour régler les réglages de tonalité. Se reporter à *[Radio AM-FM à la](#page-11-0) [page 11](#page-11-0)*.

### **Menu Parcourir USB**

Appuyer sur le bouton PARCOURIR pour visualiser le menu parcourir et les options suivantes sont affichées sur le bas de l'écran :

#### **Playlistes :**

- 1. Appuyer pour afficher les playlistes stockées sur l'USB.
- 2. Sélectionner une liste de lecture pour visualiser la liste de toutes les chansons de cette liste de lecture.
- 3. Sélectionner une chanson de la liste pour commencer à la lire.

#### **Artistes :**

1. Appuyer pour voir la liste des artistes stockés sur l'USB.

- 2. Sélectionner un nom d'artiste pour visualiser une liste de tous les albums de cet artiste.
- 3. Sélectionner un album pour afficher une liste de chansons.
- 4. Pour sélectionner une chanson, appuyer sur Tous les titres ou appuyer sur un album, puis sélectionner une chanson de la liste.

#### **Albums :**

- 1. Appuyer pour voir la liste des albums sur l'USB.
- 2. Sélectionner l'album pour visualiser une liste des chansons de l'album.
- 3. Sélectionner une chanson de la liste pour commencer à la lire.

#### **Titres :**

- 1. Appuyer pour afficher une liste de tous les titres de l'USB.
- 2. Pour commencer la lecture, sélectionner une chanson de la liste.

#### **Genres :**

- 1. Appuyer pour voir la liste des genres sur l'USB.
- 2. Sélectionner un genre pour afficher une liste de tout le contenu de ce genre.
- 3. Sélectionner un artiste pour afficher une liste d'albums, sélectionner un album pour afficher une liste de chansons.
- 4. Sélectionner un fichier pour démarrer la lecture.

Podcasts, Compositeurs, Livres audio, Vidéos, et Vue Dossiers (selon l'équipement) sont affichés lorsque Plus est sélectionné depuis le bas de l'écran.

#### **Podcasts :**

- 1. Appuyer pour voir la liste des podcasts sur l'USB.
- 2. Sélectionner un balado.
- 3. Sélectionner un épisode pour démarrer la lecture.

#### **Compositeurs :**

- 1. Appuyer pour voir la liste des compositeurs sur l'USB.
- 2. Sélectionner Compositeur pour afficher une liste des albums de ce compositeur.
- 3. Sélectionner un album pour afficher une liste de chansons.
- 4. Sélectionner une chanson de la liste pour commencer à la lire.

## **Livres audio :**

- 1. Appuyer pour afficher les livres audio stockés sur l'iPod.
- 2. Sélectionner le livre parlé de la liste pour commencer à la lire.
- 3. Sélectionner un chapitre pour commencer la lecture.

#### **Vue Dossiers (Si le véhicule en est équipé)**

- 1. Appuyer pour afficher les répertoires sur la carte USB/SD.
- 2. Sélectionner un dossier pour afficher une liste de tous les fichiers.

3. Sélectionner un fichier de la liste pour commencer la lecture.

#### **Système de fichiers et nommage**

Les systèmes de fichiers pris en charge par l'USB sont :

- . FAT32
- . NTFS
- . HFS+

Les chansons, les artistes, les albums et les genres sont extraits des informations de chanson sur fichier et sont uniquement affichés s'ils sont présents. La radio affiche le nom du fichier comme nom de la piste si les informations de chanson ne sont pas disponibles.

## **Appareils AppleMD supportés**

Les appareils Apple suivants sont supportés :

- iPod touch<sup>MD</sup> (5ème génération)
- . iPod touch (4ème génération)
- . iPod touch (3ème génération)
- . iPod touch (2ème génération)

- . iPod touch (1ère génération)
- iPod nano<sup>MD</sup> (7ème génération)
- . iPod nano (6ème génération)
- . iPod nano (5ème génération)
- . iPod nano (4ème génération)
- . iPod nano (3ème génération)
- . iPod nano (2ème génération)
- . iPod nano (1ère génération)
- $\cdot$  iPod classic $^{MD}$
- iPod<sup>MD</sup> avec vidéo
- iPhone<sup>MD</sup> 5
- . iPhone 4S
- . iPhone 4G
- . iPhone 3GS
- . iPhone 3G
- . iPhone
- iPad<sup>MD</sup>

#### **Perte d'audio**

Ne pas jumeler le Bluetooth d'un iPhone connecté et qui utilise la fonction iPod sous les sources

médias véhicule. Si un essai de jumelage avec le Bluetooth du même téléphone connecté est tenté, le système mettra automatiquement en sourdine l'audio iPod.

En cas de perte d'audio, la lecture peut être reprise en changeant le débit audio de Bluetooth à câble USB.

Pour changer le débit audio :

- 1. Avec l'iPhone connecté, taper deux fois sur le bouton home (accueil) du téléphone.
- 2. Glisser un doigt sur la gauche sur l'écran du téléphone. Une case avec un triangle sur la ligne inférieure de la case en surbrillance s'affiche. Appuyer sur cette case pour afficher l'option dock connector (connecteur de socle).
- 3. Sélectionner « Dock Connector » (connecteur de socle).

D'autres téléphones comme des téléphones Droid peuvent avoir une réaction identique.

#### **Bluetooth Audio en continu (Bluetooth Streaming Audio) et reconnaissance vocale**

Consulter *[Bluetooth Audio à la](#page-23-0) [page 23](#page-23-0)* pour de plus amples informations sur l'utilisation de la reconnaissance vocale avec Bluetooth Audio en continu.

Vérifier que tous les appareils ont la dernière version de logiciel téléchargée.

#### **Mémorisation et rappel des Media Favorites (favoris médias)**

Pour mémoriser des favoris médias, appuyer et maintenir enfoncé un favori ouvert pendant la lecture du média pour afficher une liste des types de médias. Sélectionner à partir de cette liste.

<span id="page-21-0"></span>Les types de médias qui peuvent être affichés sont :

**Genres:** Appuyer pour mémoriser le genre actuel comme favori. Appuyer sur un bouton d'écran dans la zone des favoris pour rappeler un genre favori. La première chanson de ce genre commence a être lue.

**Artistes:** Appuyer pour mémoriser l'artiste actuel comme favori. Appuyer sur un bouton d'écran dans la zone des favoris pour rappeler un artiste favori. La première chanson dans la liste de l'artiste commence a être lue.

**Albums:** Appuyer pour mémoriser l'album actuel comme favori. Appuyer sur un bouton d'écran dans la zone des favoris pour rappeler un album favori. La première chanson dans la liste de l'album commence a être lue.

**Playlistes:** Appuyer pour mémoriser la liste de lecture actuelle comme favori. Appuyer sur un bouton d'écran dans la zone des favoris pour rappeler une liste de

lecture favorite. La première chanson dans la liste de lecture commence a être lue.

**Titres:** Appuyer pour mémoriser la chanson actuelle comme favori. Appuyer sur un bouton d'écran dans la zone des favoris pour rappeler une chanson favorite.

**Podcasts ou Épisode de podcast:** Appuyer et maintenir enfoncé un bouton d'écran pour mémoriser le podcast en cours comme favori. Appuyer sur un bouton d'écran dans la zone des favoris pour rappeler un podcast ou un épisode de podcast favori. La lecture du podcast ou de l'épisode de podcast commence.

**Livres audio:** Appuyer et maintenir enfoncé un bouton d'écran pour enregistrer le livre audio en cours comme favori. Appuyer sur un bouton d'écran dans la zone de favori pour rappeler un livre parlé favori ; le premier chapitre du livre parlé commence à être lu.

## **Lecteur de carte SD**

La console centrale de ce véhicule dispose d'un lecteur de carte SD.

Le lecteur de carte SD est fourni pour les lectures audio et vidéo et utilisent les mêmes commandes comme le port USB. La lecture d'une carte SD permet les mêmes formats de fichier et les mêmes restrictions que ceux définis dans *[Port USB à la page 16](#page-16-0)*. Les formats vidéo ne sont pas tous pris en charge.

Configurer la carte SD lorsque le véhicule est en stationnement (P). Consulter « Audio » dans *[Utilisation](#page-8-0) [du système à la page 8](#page-8-0)*.

Placer la carte dans le lecteur de carte.

Si une carte SD a déjà été connecté, mais qu'une source différente est actuellement active, appuyer sur le bouton d'écran MÉDIAS pour faire défiler les écrans de source audio jusqu'à ce que la carte USB/SD soit affichée.

<span id="page-22-0"></span>Appuyer sur le menu de source SD pour afficher les options de carte SD telles que lecture/pause, précédent ou retour.

Ces mêmes options sont décrites précédemment pour la source de menu USB. Se reporter à *[Port USB](#page-16-0) [à la page 16](#page-16-0)*.

Ce véhicule peut également être doté d'un lecteur de carte SD dans la boîte à gants.

Ce lecteur de carte SD est utilisé par le système d'enregistrement de données de performance et est utilisé pour mémoriser les conseils de conduite enregistrés. Consulter « Enregistreur de données de performance (PDR) » dans le guide de l'automobiliste.

## **Prise auxiliaire**

La console centrale de ce véhicule dispose d'une prise d'entrée auxiliaire sous l'accoudoir. Parmi les sources audio auxiliaires possibles :

. Ordinateur portable

. Lecteur de musique audio

Cette prise n'est pas une sortie audio. Ne pas brancher d'écouteurs dans la prise d'entrée auxiliaire. Configurer un appareil auxiliaire lorsque le véhicule est à l'arrêt.

Brancher un câble de 3,5 mm (1/8 pouce), de l'appareil auxiliaire jusqu'à la prise d'entrée auxiliaire. Quand un appareil est branché, le système peut lire l'audio et sa diffusion par les haut-parleurs du véhicule.

Si un appareil auxiliaire a déjà été connectée, mais qu'une source différente est actuellement active, appuyer sur le bouton d'écran MÉDIAS pour faire défiler les écrans de source audio, jusqu'à ce que l'écran de source Entrée AUX s'affiche.

#### **Lecture depuis le port AUX**

Un appareil auxiliaire est lu via le système audio et est contrôlé via l'appareil lui-même.

#### **Menu AUX**

Appuyer sur le bouton MENU pour afficher le menu Entrée AUX et les éléments suivants peuvent s'afficher :

**Réglages de tonalité:** Sélectionner pour régler Basse, Médianes, Treble, Balance (Balance gauche/ droit), Fade (balance avant/arrière), et EQ (Égaliseur). Se reporter à *[Radio AM-FM à la page 11](#page-11-0)*.

**Volume audio:** Si le véhicule en est équipé, consulter *[Radio AM-FM](#page-11-0) [à la page 11](#page-11-0)*.

**BoseMD AudioPilotMD:** Si le véhicule en est équipé, cette fonction peut être activée ou désac<span id="page-23-0"></span>tivée. Consulter « Bose<sup>MD</sup> AudioPilotMD » dans *[Radio AM-FM à la](#page-11-0) [page 11](#page-11-0)*.

**Réglages EQ (Égaliseur):** Si le véhicule en est équipé, cette fonction règle les modes EQ prédéfinis. Consulter « Réglages EQ (Égaliseur) » dans *[Radio AM-FM à](#page-11-0) [la page 11](#page-11-0)*.

**(DSP Modes) Modes DSP :** Si équipé d'un système ambiophonique Bose<sup>MD</sup>, cette fonction règle les modes DSP. Consulter « Modes DSP » dans *[Radio AM-FM à la](#page-11-0) [page 11](#page-11-0)*.

# **Bluetooth Audio**

Si équipé, la musique sera lue d'un appareil Bluetooth jumelé. Consulter *[Bluetooth \(Vue d'ensemble\) à la](#page-65-0) [page 65](#page-65-0)* ou *[Bluetooth \(Commandes](#page-66-0) [de l'Infodivertissement -Infotain](#page-66-0)[ment\) à la page 66](#page-66-0)* ou *[Bluetooth](#page-71-0) [\(Reconnaissance vocale\) à la](#page-71-0) [page 71](#page-71-0)* pour le jumelage d'un appareil.

La sélection du volume et de titre peut être contrôlée à l'aide des commandes d'Infotainment ou sur le téléphone/l'appareil. Si Bluetooth Audio est sélectionné et qu'aucun son n'est entendu, vérifier le réglage du volume sur le téléphone/l'appareil ainsi que sur l'Infotainment System.

La musique peut être démarrée en appuyant sur le bouton d'écran MÉDIAS de la page d'accueil.

Pour lire de la musique via Bluetooth :

- 1. Mettre sous tension l'appareil le jumeler et connecter l'appareil.
- 2. Une fois jumelé, aller sur l'application audio de la page d'accueil ou via le bac des applications. Sélectionner MÉDIAS jusqu'à ce que Bluetooth s'affiche.

#### **Menu Bluetooth Audio**

Appuyer sur le bouton d'écran MENU ou le bouton MENU pour afficher le menu Bluetooth Audio : Les fonctions suivantes peuvent être disponibles :

**Bose AudioPilot:** Cette fonction règle le volume en se basant sur le bruit dans le véhicule, s'il en est équipé. Se reporter à *[Radio AM-FM](#page-11-0) [à la page 11](#page-11-0)*.

**Tonalité :** appuyer sur + ou - pour régler les réglages de tonalité. Se reporter à *[Radio AM-FM à la](#page-11-0) [page 11](#page-11-0)*.

Appuyer sur  $\triangle$  BACK de la façade ou appuyer sur le bouton d'écran Préc. pour revenir sur le menu précédent.

**Gérer les appareils Bluetooth :** appuyer pour aller sur la page Bluetooth et ajouter ou supprimer des appareils.

<span id="page-24-0"></span>Lors de la sélection d'une source audio Bluetooth, la radio peut ne pas démarrer les applications spécifiques sur l'appareil. Utiliser l'appareil pour démarrer une lecture audio lorsque ceci peut être fait sans risque.

Tous les appareils démarrent l'audio de manière différente. Lors de la sélection de Bluetooth audio comme une source, la radio peut s'afficher à l'écran comme pausée. Appuyer sur Play (Lire) sur l'appareil ou appuyer  $\triangleright$  pour commercer la lecture.

Certains téléphones prennent en charge l'envoi des informations de Musique Bluetooth pour les afficher sur la radio. Lorsque la radio reçoit ces informations, elle vérifiera si des informations sont disponibles et les affichera. De plus amples informations sur les fonctions Bluetooth prises en charge peuvent être consultées sur www.gm.com/ bluetooth.

# **Navigation**

# **Utilisation du système de navigation**

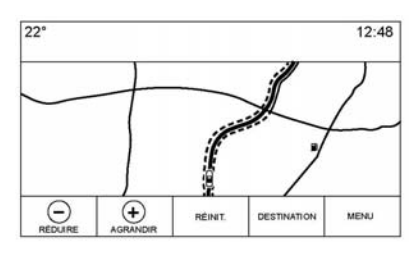

Appuyer sur le bouton NAV de la page d'accueil ou sur l'icône Navigation du bac des applications pour accéder à l'application navigation.

Appuyer sur MENU à partir de la vue cartographique pour accéder au menu Navigation. Les fonctions affichées sur le menu Navigation peuvent être sélectionnées pour régler les préférences de navigation. Pour quitter une liste, appuyer sur le bouton d'écran Quit. sur le coin haut droit de la carte pour revenir sur la vue cartographique principale.

Il est conseillé de configurer les préférences avant de régler une destination. Pour régler une destination, consulter *[Destination à la](#page-34-0) [page 34](#page-34-0)*.

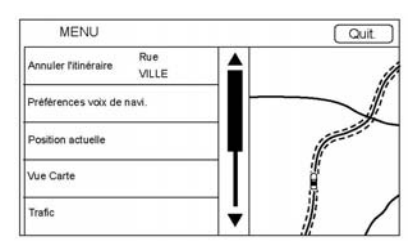

Les fonctions de navigation supplémentaires sont :

- . Annuler/Reprise guidage
- . Préférences voix de navi.
- . Position actuelle
- . Vue Carte
- . Trafic
- . Préférences d'itinéraire
- . Afficher icônes « Points d'intérêt »
- . Données personnelles

## **Annuler/Reprise d'itinéraire**

- . Si le mode est le guidage d'itinéraire, ce bouton d'écran affiche Annuler l'itinéraire. Appuyer sur Annuler l'itinéraire pour annuler l'itinéraire concernant ce guidage. Plus aucune invite ne sera affichée à l'écran. L'élément de la liste revient sur Reprise guidage.
- . Appuyer sur le bouton d'écran Reprise guidage pour résumer le guidage d'itinéraire de la dernière destination saisie.
- . La dernière location pour laquelle le système a fourni un guidage peut être reprise en appuyant sur cet élément de liste.
- . Si l'itinéraire inclut des points de passage, l'itinéraire complet peut être interrompu en utilisant l'élé-

ment de la liste Quitter l'itinéraire. Lorsque Reprise guidage est enfoncé, tous les points de passage sont repris pour l'itinéraire.

#### **Préférences voix de navi.**

Appuyer sur l'élément de la liste Préférences voix de navi. pour régler les préférences vocales.

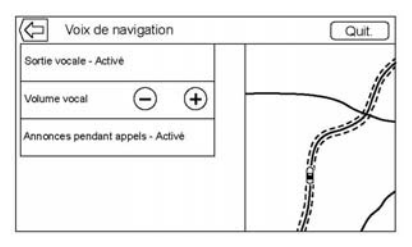

Les options suivantes peuvent être réglées :

- . Sortie vocale Activé/Désactivé
- . Volume vocal
- . Annonces pendant appels Activé/Désactivé

#### **Sortie vocale**

Appuyer sur l'élément de la liste Sortie vocale pour basculer les invites vocales entre ACTIVÉ et DÉSACTIVÉ.

#### **Volume vocal**

Régler le volume du retour audio à l'aide du bouton + ou -. Si une invite de manœuvre est en train d'être énoncée, et que le volume principal est réglé, le volume de l'invite sera mis à jour et enregistré.

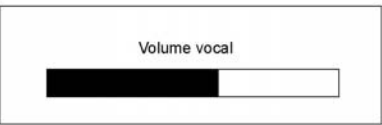

Lors du réglage du volume du guidage vocal, une barre d'état s'affiche rapidement, indiquant le réglage du volume.

#### **Annonces pendant appels**

Si cette fonction est activée, le système affiche une invite plus courte en cours d'appel téléphonique. Ce réglage peut être configuré si une invite souhaite être entendue pendant une conversation téléphonique.

Lorsque ce réglage est DÉSAC-TIVÉ, seule une courte tonalité d'alerte se fait entendre lors de l'approche d'une manœuvre.

#### **Position actuelle**

Appuyer sur l'élément de la liste Position actuelle pour afficher une liste Position actuelle.

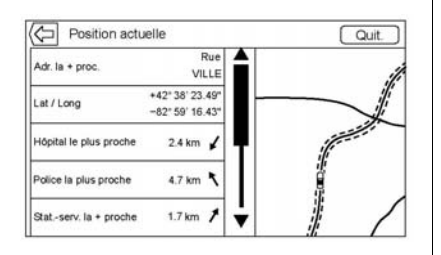

Les informations suivantes sont affichées sur la liste Position actuelle :

- . Adr. la + proc.
- . Lat/Long
- . Hôpital le plus proche
- . Police la plus proche
- . Stat.-serv. la + proche
- . Ass. rout. la + proche

Appuyer sur une des options affichera les détails de la destination pour cette location afin de commencer le guidage d'itinéraire vers la location choisie.

Appuyer sur le bouton Adr. la + proc., puis sur le bouton d'écran Enregistrer pour mémoriser la location actuelle sur leCarnet d'adresses.

## **Afficher icônes Points d'intérêt**

Les icônes de points d'intérêt (POI) peuvent être affichées sur la carte à l'aide de cette vue.

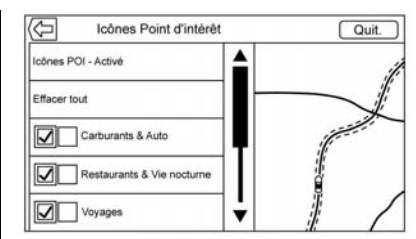

- . Les icônes Point d'intérêt peuvent être ACTIVÉS et DÉSACTIVÉS. Appuyer sur la case à cocher à côté de l'icône POI pour afficher l'icône.
- . Appuyer sur Effacer tout pour réinitialiser les icônes affichées sur la carte.
- . Une sous-catégorie peut être sélectionnée au lieu de la catégorie complète. Appuyer sut l'élément de liste plutôt que sur la case à cocher. Les sous-catégories s'afficheront. Sélectionner une de ces catégories pour naviguer vers le bas de la hiérarchie.

. Lorsqu'une catégorie de haut niveau a certaines de ses sous-catégories sélectionnées. la case à cocher adjacente est grisée. Ceci indique que seules certaines catégories sont affichées. Appuyer sur la case à cocher grisée pour activer (on) ou désactiver (off) toutes les icônes de cette catégorie.

#### **Vue Carte**

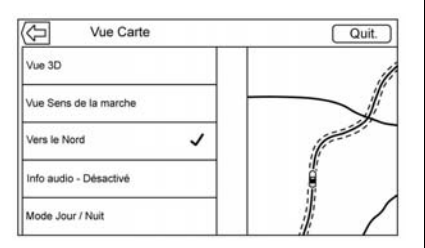

Appuyer pour sélectionner la vue cartographique souhaitée. Une case à cocher s'affiche pour indiquer la sélection d'une vue.

## **Vue 3D**

La Vue 3D est une vue sens de la marche mais elle inclut la perspective. Les éléments de la carte apparaissent plus gros au fur et à mesure que le véhicule se rapproche.

#### **Vue Sens de la marche**

La Vue Sens de la marche maintient la direction actuelle du véhicule sur le haut de la vue. L'icône du véhicule fait toujours face au haut de la vue au fur et à mesure que la carte tourne.

#### **Vers le Nord**

La vue Vers le Nord maintient le nord sur le haut de la vue. L'icône du véhicule est placée sur le centre de la vue et tourne pour indiquer la direction du véhicule.

#### **Info audio**

Appuyer pour activer ou désactiver la vue Info audio de la vue cartographique principale. Si ACTIVÉ, les Info audio deviennent un panneau d'état audio. Ceci permet l'affichage

de deux lignes d'Info audio sur le panneau d'état et active l'utilisation de certaines commandes du sélecteur d'interaction.

L'écran d'état audio se compose de :

- . Station Frequency (fréquence de station)
- . Artist Information (informations sur l'artiste)
- . Song Information (informations sur la chanson)
- . Commandes de station et de  $\cosh \mathbf{r}$  /l ou  $\mathbf{A}$

Appuyer sur les commandes de station  $\blacktriangle$  / $\blacktriangleright$  pour passer sur la station ou le canal numérique suivant ou précédent avec le signal le plus puissant.

Lorsque le panneau d'état audio affiche les informations sur les artistes et les chansons, appuyer sur les commandes  $\left| \left\langle \right\rangle \right|$  pour

passer sur la piste suivante ou précédente selon le mode de média en cours.

#### **Day/Night Mode (mode jour/nuit)**

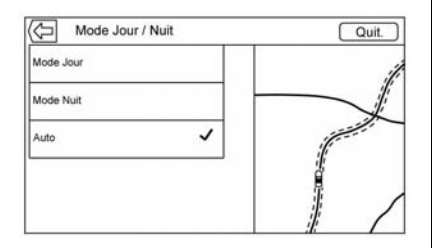

Presser pour accéder au menu Mode Jour/Nuit.

Les options sont :

- . Mode Jour : rend l'arrière-plan de la carte plus lumineux.
- . Mode Nuit : assombrit l'arrièreplan de la carte.
- . Automatic (Automatique) : règle automatiquement l'arrière-plan de l'écran en fonction des conditions de luminosité extérieure.

#### **Préférences d'itinéraire**

Appuyer sur l'élément de la liste Préférences d'itinéraire pour accéder au menu Préférences d'itinéraire. Des options sur la façon de créer des itinéraires pour le guidage d'itinéraire sont listées sur ce menu.

#### **Style d'itinéraire**

Appuyer sur cet élément de liste pour modifier les préférences de type d'itinéraire.

Les options sont :

- . Rapide (par défaut)
- . Écologique (selon l'équipement)
- . Court
- . Éditer profil éco

Ces préférences sont utilisées pour tous les itinéraires créés.

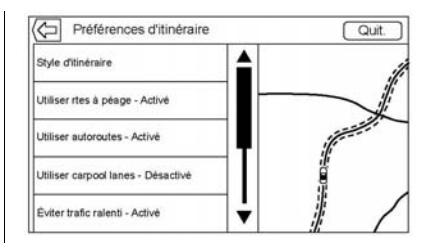

Les préférences de segment d'itinéraire sont d'autres options affichées sur le menu Préférences d'itinéraire.

Ce sont :

- . Utiliser rtes à péage Activé/ Désactivé
- . Utiliser autoroutes Activé/ Désactivé
- . Utiliser carpool lanes Activé/ Désactivé
- . Éviter trafic ralenti Activé/ Désactivé
- . Utiliser tunnels Activé/Désactivé
- . Rtes à accès temp. limité Activé/ Désactivé

## **Données personnelles**

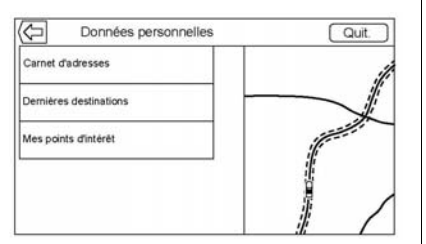

Les données que le système a enregistrées pendant l'utilisation du système de navigation peuvent être gérées grâce à :

- . Carnet d'adresses
- . Dernières destinations
- . Mes points d'intérêt (selon l'équipement)

## **Carnet d'adresses**

1. Appuyer sur Éditer le carnet d'adresses pour afficher le Carnet d'adresses à modifier. 2. Appuyer sur Supprimer toutes les entrées pour supprimer la totalité de la liste de contacts. Un message contextuel s'affiche pour confirmer.

## **Dernières destinations**

- . Appuyer sur Supprimer destinations indiv. pour afficher une liste de destinations récentes. Sélectionner l'entrée individuelle à effacer.
- . Appuyer sur Effacer toutes les dest. pour supprimer la totalité de la liste de destinations récentes. Un message contextuel s'affiche pour confirmer la suppression.

## **Mes points d'intérêt**

- . Appuyer sur Mes points d'intérêt pour afficher le menu des autres options.
- . Sélectionner Supprimer catégories individuelles. Un liste de catégorie My POIs (mes points d'intérêt) s'affiche.
- . Sélectionner l'entrée individuelle à effacer.
- . Appuyer sur Supprimer tous Mes POIs pour supprimer la totalité de la liste de catégories. Un message contextuel s'affiche pour confirmer la suppression.
- . Pour quitter une liste, appuyer sur le bouton d'écran Quit. sur le coin haut droit de la carte pour revenir sur la vue cartographique principale.

## **Télécharger les pos. enregistrées**

: appuyer pour télécharger toute location enregistrée telle que des POI (points d'intérêt) téléchargés et toutes les entrées du carnet d'adresses du véhicule sur la clé USB.

. Appuyer sur Télécharger les pos. enregistrées pour enregistrer la liste Contacts véhicule et tous les Mes points d'intérêt qui ont été enregistrés sur le véhicule.

. Une fois que les locations enregistrées ont été téléchargées sur une clé USB, elles peuvent être transférées sur un véhicule différent ou restaurées sur le carnet d'adresses actuel.

#### **Réglages de carte**

ZOOM (ZOOM) −/+ peut être utilisé pour régler l'échelle de visualisation de la carte. Lorsque la fin du niveau de zoom (zoom) est atteinte, ZOOM (ZOOM) −/+ sera grisé.

- . ZOOM (ZOOM) − (moins) : pincer (rapprocher) les doigts pour effectuer un zoom (zoom) arrière.
- . ZOOM (ZOOM) + (plus) : écarter les doigts pour effectuer un zoom (zoom) avant.

Les échelles de zoom (zoom) peuvent être configurées avec les unités anglo-saxonnes ou les unités métriques. Pour passer d'unités anglo-saxonnes à métriques, consulter « Combiné d'instruments » sur le guide de l'automobiliste.

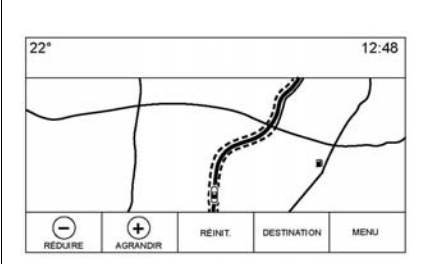

**Fonctions de défilement**

- . Pour se déplacer sur la carte, appuyer n'importe où sur l'écran de carte.
- . Donner un coup de pouce ou faire glisser le doigt sur la carte ; la carte se déplace dans la direction du doigt.
- . Lancer un doigt sur la carte ; la carte commence à défiler dans un mouvement court et continu.
- . Appuyer avec un doigt sur la location de carte ; la carte se recentre sur cette location qui vient d'être choisie.
- . Appuyer deux fois avec un doigt sur la location de carte ; la carte fait un zoom d'un niveau sur cette location qui vient d'être choisie.
- Lorsque la carte est recentrée et qu'elle n'est plus en relation avec la location du véhicule, un réticule sera affiché sur le centre de la carte. Le réticule restera affiché à l'écran, tant que la carte continue à se recentrer. Avec l'affichage du réticule, une légende avec des informations supplémentaires s'affiche. Si la carte est déplacée à partir de la location actuelle, le réticule ainsi que la légende disparaîtront.
- . Appuyer avec un doigt sur la légende à côté du réticule et une vue avec les détails de la destination s'affiche. À partir de cette vue, le guidage d'itinéraire peut être reçu ou enregistré sur la liste de contact du véhicule.
- . Lorsque la carte est recentrée, la distance en ligne droite du véhicule au point choisi est

<span id="page-31-0"></span>affichée dans la légende. En outre une direction du cap sous la forme d'une flèche est affichée pour indiquer la direction. La flèche est affichée par rapport à la direction du cap actuelle du véhicule.

- . Appuyer avec un doigt sur l'icône POI affichée sur la carte ; le nom du POI est affiché dans la légende d'adresse avec le nom de la ville et celui de l'état. Si la légende est sélectionnée, les détails de la destination du POI sont affichés.
- . Lorsque la carte a été éloignée du véhicule, appuyer sur RÉINIT. pour faire revenir a carte sur la position actuelle.
- . Appuyer sur le bouton Aperçu pour obtenir rapidement une vue complète de tout l'itinéraire. Le bouton Aperçu de l'itinéraire s'affiche à la place du bouton RÉINIT. en cours de guidage

d'itinéraire. Appuyer sur le bouton RÉINIT. pour faire revenir la carte à la position actuelle.

## **Cartes**

La base de données cartographiques est mémorisée dans une mémoire flash utilisée dans le système de navigation.

## **Régions détaillées**

Les attributs du réseau routier pour les régions détaillées sont contenus dans la base de données cartographiques. Les attributs se composent d'informations telles que les noms de rue, les adresses de rue et les restrictions de changements de direction. Une région détaillée se compose de principaux axes routiers, les routes de desserte et les routes résidentielles. Les régions détaillées indiquent des points d'intérêt (POI) comme des restaurants, aéroports, banques, hôpitaux, postes de police, stations-services, attractions touristiques et monuments historiques. La base de

données cartographiques peut ne pas inclure des données pour les régions nouvellement construites ou des corrections de base de données cartographique qui ont été effectuées après la production. Le système de navigation fournit un guidage d'itinéraire complet dans les régions de carte détaillées.

# **Symboles de navigation**

Voici les symboles les plus courants qui apparaissent sur une carte.

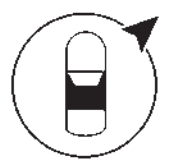

Le symbole véhicule indique la position actuelle sur la carte et la direction vers laquelle le véhicule se déplace. Lorsque le guidage d'itinéraire est activé, un cercle avec une flèche est ajouté au symbole du véhicule indiquant la direction de la destination.

#### **Légende de l'adresse du véhicule**

Taper sur l'icône véhicule. L'adresse actuelle du véhicule est affichée sur la carte à côté de l'icône du véhicule dans une légende. Taper de nouveau pour cacher les informations.

Toutes les informations d'adresses concernant la location actuelle du véhicule seront affichées, y compris les noms de rue, de ville et d'état.

Taper sur cette légende pour mémoriser l'adresse actuelle sur le carnet d'adresses du véhicule.

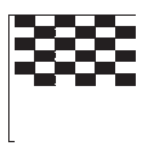

Le symbole destination marque la destination finale après la définition d'un itinéraire.

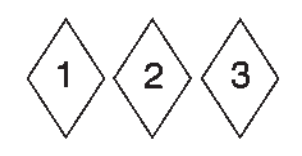

Le symbole de point d'itinéraire indique un ou plusieurs points d'itinéraires définis.

Un point de passage est une escale sur l'itinéraire.

© 12:36

La durée du trajet estimée jusqu'à la destination s'affiche. Appuyer sur le bouton Arrivée pour permute entre la durée et la distance de la destination.

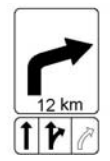

Ce symbole indique la manœuvre recommandée qui devrait être effectuée. Appuyer sur ce symbole affichera la liste des changements de direction ou la liste des points de passage.

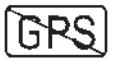

Le symbole No GPS (pas de GPS) apparaît lorsqu'il n'y a pas de signal satellite GPS (système de positionnement mondial). Lorsque le GPS est perdu, le véhicule ne pourra pas être précisément localisé sur la carte.

#### **Autozoom**

Lorsque le véhicule s'approche de la location d'une manœuvre à effectuer, la carte est automatiquement zoomée en avant pour offrir plus de détails.

Si un guidage de voie est disponible pour la manœuvre, il sera également affiché.

Lorsque le système commence à effectuer l'autozoom, le zoom sera à son niveau minimum. Une fois la manœuvre effectuée, le système fera lentement un zoom arrière.

## **Conduite sur un itinéraire**

#### **Nom de la rue de manœuvre**

Si la route possède plusieurs noms, tous les noms sont affichés.

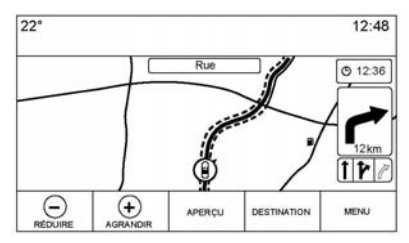

**Vue cartographique pendant l'interaction**

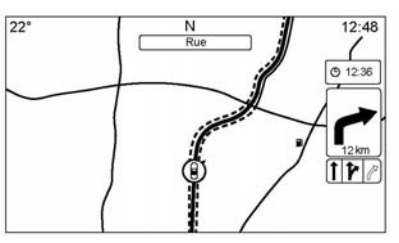

#### **Vue cartographique après temporisation**

Si le système n'a pas été utilisé pendant environ 30 secondes, les commandes de cartes seront grisées. Taper une fois sur l'écran pour afficher les commandes à l'écran.

Si la route que le système a calculée pour la prochaine manœuvre a une icône, elle sera affichée sur la gauche du nom de la route de la manœuvre.

La distance jusqu'à la manœuvre est affichée à partir de la location actuelle le long de l'itinéraire.

#### **Indication hors route**

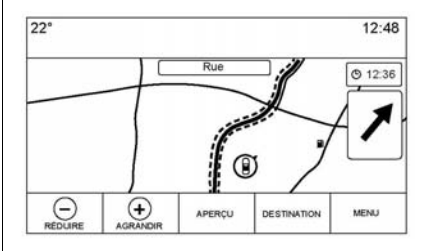

Lors de la conduite dans une région où aucune route n'est affichée sur la carte, le système passe en mode hors route. La carte affiche un pointeur de destination sur la zone Liste de trajets. Le système essayera de guider en montrant le départ d'un itinéraire en surbrillance à la route la plus proche. Le nom de

<span id="page-34-0"></span>la route est affiché dans le champ du nom de la prochaine manœuvre sur le haut de l'écran.

#### **Alerte de manœuvre de prochain changement de direction de navigation**

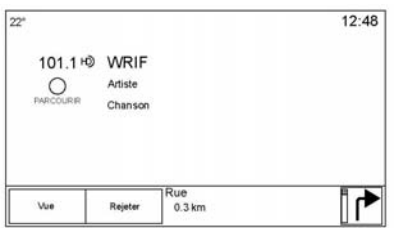

Le système de navigation est doté d'une fonction d'alerte. Le système de navigation peut avoir besoin d'attirer l'attention du conducteur.

Si le système n'est pas dans une application de navigation lorsqu'une invite de manœuvre proche est donnée, une alerte est affichée. L'alerte se compose d'un témoin de changement de direction et d'un

bouton pour afficher la vue principale de navigation ou pour rejeter l'alerte.

L'alerte se compose également du nom de la rue à laquelle le changement de direction doit être fait et une barre de compte à rebours.

# **Destination**

Si le guidage d'itinéraire n'est pas activé, appuyer sur le bouton d'écran NAV de la page d'accueil pour accéder à la vue cartographique. Appuyer sur l'icône Destination depuis la vue de la carte pour saisir une destination. Les méthodes de saisie disponibles d'une destination sont Reconnaissance vocale, Adresse, Dernière destination, Contacts et Points d'intérêt. Plusieurs options sont possibles pour planifier un itinéraire. Certains éléments de la destination peuvent être grisés si aucune destination n'a été précédemment saisie ou enregistrée.

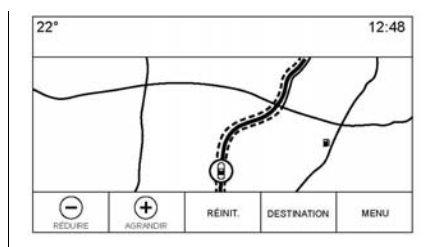

Appuyer sur le bouton DESTINA-TION pour afficher les vues de saisie de destination.

#### **Méthodes de recherche disponibles**

- . Voice Recognition (Reconnaissance vocale)
- . Adresse
- . Dernières destinations
- . Contacts
- . Points d'intérêt (points d'intérêt)

Appuyer sur le bouton DESTINA-TION et la vue de la dernière destination utilisée est affichée. Ce mode est retenu. L'élément initial par défaut est Adresse.

## **Clavier alphanumérique**

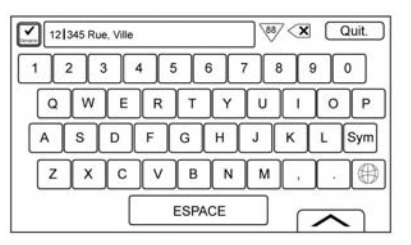

Le clavier est utilisé pour des locations multiples sur le système et peut être utilisé avec de nombreuses fonctions. Le système de navigation utilise le système alphanumérique du clavier qui se compose des chiffres de 1 à 0 et des lettres de A à Z dans un format QWERTY, le trait d'union, la virgule, le point, SPACE (ESPACE) et Sym qui peut afficher des caractères supplémentaires nécessaires.

Le clavier peut également être modifié pour inclure des caractères appropriés à la région configurée dans les paramètres du véhicule.

◆ GO: Appuyer pour chercher les détails de la destination d'une adresse ou d'un point d'intérêt saisi dans le champ de texte. Une fois que le bouton d'écran GO est enfoncé, le témoin d'activité affiche une liste de correspondances possibles.

| **(flèche de liste déroulante):** Appuyer pour afficher une liste de correspondances.

En cas de plusieurs correspondances possibles, une flèche de liste déroulante est affichée après le texte de remplissage automatique. Cette liste déroulante affiche une liste complète de correspondances. Appuyer sur la correspondance appropriée sans avoir à saisir de texte supplémentaire.

z **(supprimer):** Appuyer pour effacer le dernier caractère saisi. Appuyer et maintenir enfoncé ce bouton d'écran pour effacer le champ de texte complet. Si le champ de texte complet a été sélectionné, ce bouton d'écran devient un bouton Undo (annuler). Appuyer sur Undo (annuler) restaurera la liste effacée.

**Quit.:** Appuyer pour revenir sur la vue cartographique précédente.

**Sym:** Appuyer pour afficher le clavier de symboles.

**SPACE (ESPACE):** Appuyer pour saisir un espace entre les caractères ou les mots d'un nom.

**In (flèche vers le haut):** Appuyer pour afficher le sélecteur d'interaction.

#### **Caractères spéciaux**

Comme les caractères sont saisis avec le clavier, une fenêtre contextuelle de la lettre utilisée s'affiche au-dessus de la touche étant enfoncée.

Continuer à maintenir enfoncé et tous les caractères spéciaux supplémentaires associés à cette lettre s'affichent autour de la lettre. Pour sélectionner un des caractères
spéciaux, faire glisser un doigt sur la gauche ou la droite pour mettre en surbrillance le caractère spécial.

#### **Liste de caractères spéciaux**

Les caractères suivants ont des caractères spéciaux qui leur sont associés :

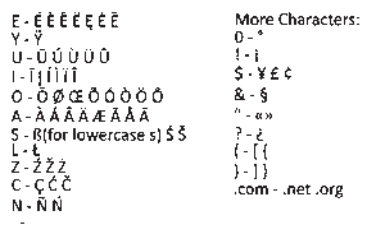

#### **Adresse**

. Une recherche de destination peut être faite en saisissant les noms de la rue, l'adresse et la ville à l'aide du clavier. Ces informations sont saisies et affichées dans le champ d'informations. Appuyer sur l'icône de recherche pour démarrer la recherche.

Par exemple :

**Nom de rue :** Rue principale

**Adresse :** Main Center 100 (centre principal 100)

**Ville :** Crawford, Country (if needed) [Pays (si besoin)]

Les adresses doivent être saisies dans le format standard du pays où se trouve l'adresse. Si un ordre n'étant pas pris en charge est utilisé, il est très possible que le système ne puisse pas trouver de correspondance et un message d'erreur sera alors affiché.

- . Les informations sur le pays n'ont pas besoin d'être saisies dans le champ de recherche si l'adresse saisie est située dans le même pays.
- . Quelle que soit la vue du clavier, le dernier texte qui a été saisi, même sans recherche effectuée, sera affiché.
- . Une adresse complète ou partielle peut être saisie dans le champ de recherche. Si une adresse partielle est saisie, le système essaie d'utiliser la connaissance locale pour remplir les informations supplémentaires. Par exemple, si aucun nom de ville ou de pays n'est donné, le système prend comme hypothèse que la recherche est pour quelque chose dans la ville actuelle ou une ville proche dans le pays actuel. Le système est également capable de reconnaître les formats d'adresse selon les autres régions.

Si une adresse de destination ou une location étant saisie est hors du pays, l'abréviation du nom du pays doit être saisie après l'adresse. Par exemple, si la location actuelle du véhicule est à Anvers, BE, et que la destination est Hambourg, la saisie correcte devrait être Hambourg, DE.

**Intersections:** Lors de la recherche d'une intersection, saisir deux noms de rue et en option la ville et l'état/la province où se trouve l'intersection.

**Voie d'accès:** Si la voie d'accès la plus proche est recherchée comme destination, saisir le nom de l'autoroute. La direction n'est pas nécessaire, mais peut être spécifiée. Le système cherchera la voie d'accès la plus proche.

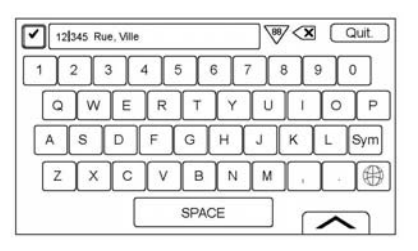

Le clavier peut également utilisé une fonction de remplissage automatique de texte. En fonction de l'application, le remplissage automatique fait correspondre les entrées précédemment saisies ou mémorisées sur la liste des Dernières destinations.

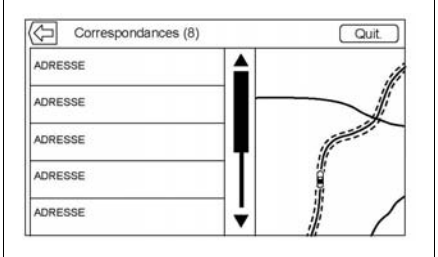

- 1. Une fois qu'un caractère a été saisi, le système peut commencer à afficher des correspondances qui commencent avec le même caractère. Les correspondances deviennent de plus en plus précises au fur et à mesure que des caractères supplémentaires sont saisis.
- 2. Si plusieurs correspondances sont possibles pour ce qui a été saisi, le premier résultat par ordre alphabétique sera affiché.

En cas de plusieurs correspondances possibles, une flèche de liste déroulante est affichée après le texte de remplissage automatique. Cette liste déroulante affiche une liste complète de correspondances. Appuyer sur la correspondance appropriée sans avoir à saisir de texte supplémentaire.

3. Si le remplissage automatique n'affiche pas les résultats nécessaires, appuyer sur le bouton d'écran Delete (effacer) pour effacer le remplissage automatique du champ.

Si aucune correspondance ne peut être trouvée, une fenêtre contextuelle s'affiche indiquant comment le système a compris le texte saisi et essaye de montrer comme le texte pourrait être saisie pour aider à trouver une destination.

#### **Plusieurs correspondances**

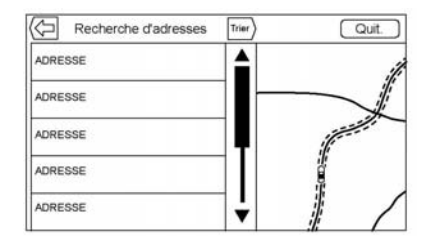

- . Si le résultat de la recherche indique plusieurs correspondances, une liste de correspondances est affichée.
- . Les résultats de recherche d'adresse sont regroupés par type de résultat, dans l'ordre suivant : adresses complètes, états, villes, intersections et rues. Si aucun résultat n'est trouvé dans un groupe particulier, ce groupe n'est pas affiché. Si uniquement un type de résultat est trouvé, l'écran de résultats du type unique est affiché. Dans chaque groupe, ils sont listés par ordre de Préférence. Ceci signifie que le résultat le plus proche sera le premier de la liste.
- . Les recherches d'adresses peuvent être triées par ordre de Préférence, Distance, ou Alphabétiquement.

#### **Fautes d'orthographe**

Le système peut offrir des alternatives si le terme recherché n'est pas exactement trouvé. Le système utilise le terme le plus proche qu'il trouve et fournit ces résultats.

Le système recherche tout d'abord le terme complet tel que saisi. Si aucune correspondance n'est trouvée, des mots partiels sont utilisés. Un exemple : lors de la saisie d'une adresse, le système essaie de chercher une correspondance pour la ligne complète saisie. Si aucune correspondance n'est trouvée, le numéro de la maison est alors pris en considération comme un terme en option et le système essaye de trouver le nom de la rue et de la ville. Le préfixe et le suffixe des noms de rue sont également traités comme des termes en option. La recherche est tout d'abord effectuée en essayant de faire correspondre le préfixe et/ou le suffixe. Si aucune correspondance n'est

trouvée, ces termes sont effacés de la recherche pour effectuer une recherche plus générique.

## **Points d'intérêt (POI)**

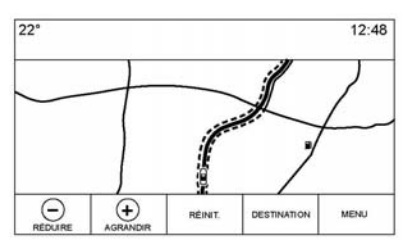

À partir de la page d'accueil, appuyer sur le bouton d'écran Nav pour afficher une vue de la carte. Appuyer sur le bouton d'écran Destination pour afficher les vues de saisie de destination.

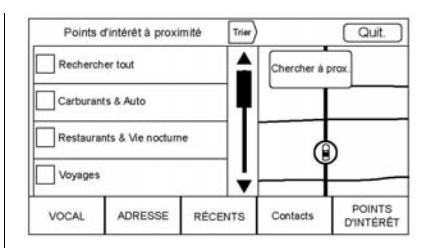

1. Appuyer sur le bouton d'écran Points d'intérêt pour afficher une liste des catégories de POI (points d'intérêt).

Le premier élément de la liste dans chaque liste de POI est une fonction de recherche. Pour le niveau le plus élevé des catégories, appuyer sur le bouton d'écran Rechercher tout ou sélectionner une catégorie et effectuer la recherche dans cette catégorie.

2. Sélectionner une catégorie de POI pour afficher les sous-catégories.

3. Si une sous-catégorie sélectionnée ne donne aucun résultat dans la zone environnante, la recherche est étendue jusqu'à ce qu'un résultat soit trouvé.

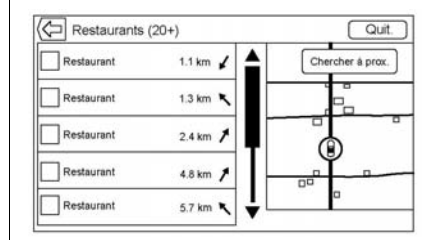

4. Lorsqu'une catégorie est choisie. les locations les plus proches sont affichées sur la carte et une liste des 20 correspondances les plus proches est affichée. Si la limite est atteinte et qu'aucune correspondance supplémentaire n'est affichée, le bouton Résultats suivants peut être utilisé pour agrandir la recherche de 10 résultats supplémentaires. La catégorie ou le terme de recherche en cours de sélection

s'affiche dans une barre de titre avec le nombre de correspondances affiché dans la liste entre parenthèses.

- 5. Agrandir la carte à l'aide des mouvements de doigt pour minimiser la liste des POI et pour interagir avec la carte. Les icônes affichées auparavant sont toujours affichées et mises à jour. La liste est également mise à jour selon que la carte a été agrandie ou réduite. La recherche de POI est limitée à la région sur laquelle la carte a été déplacée. Appuyer sur le bouton List reveal (afficher la liste) qui est une flèche pointant vers la droite, à côté du bord gauche de l'écran pour afficher de nouveau la liste.
- 6. Si la carte de recherche est touchée pour être recentrée, le réticule s'affiche pour indiquer le centre de la nouvelle location de la recherche. Si une icône POI est pressée avec la carte complètement agrandie, une

légende pour cette location s'affiche. Appuyer sur la légende pour afficher les détails de la destination.

7. Appuyer sur le bouton Reset Map (réinitialiser carte) pour revenir sur la carte pour effectuer un zoom et une recherche automatiques. La carte est recentrée autour de la position du véhicule, l'itinéraire, la destination ou une autre location spécifiée dans la recherche. Le bouton RÉINIT. de carte est uniquement affiché si la carte est réglée manuellement.

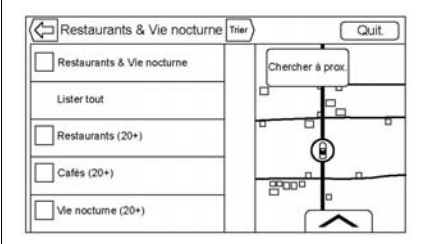

Appuyer sur le bouton d'écran Lister tout pour afficher tous les résultats correspondants dans une catégorie particulière dans ses sous-catégories.

#### **Utiliser le clavier**

Le POI peut être cherché en saisissant le nom du POI, la catégorie, le nom et la catégorie ou le numéro de téléphone à l'aide du clavier.

Par exemple, saisir les informations telles que :

**Nom du POI :** Worldwide Food

**Catégorie du POI :** Restaurants

**Nom et catégorie du POI :** Restaurants Worldwide Food

**Numéro de téléphone du POI :** 0100222555

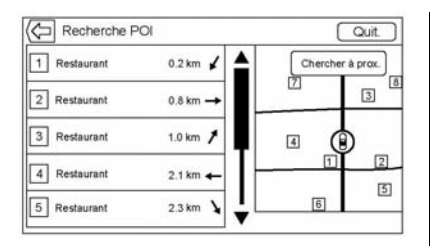

Les résultats de la recherche de POI avec le clavier s'affichent dans l'ordre où ils ont été trouvés. Appuyer sur la touche Trier pour modifier l'ordre de tri par Préférence, Alphabétiquement, ou Distance.

#### **POI Search Location (location de recherche de point d'intérêt)**

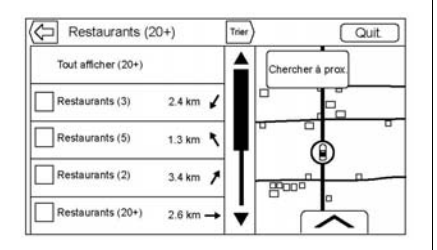

Pour naviguer entre les POI ou rechercher des résultats avec le clavier sur une location différente de celle précédemment recherchée, appuyer sur le bouton Chercher à prox. pour spécifier une location différente.

Si le mode n'est pas en guidage d'itinéraire, les options de recherche de zone sont :

- . À proximité (par défaut)
- . Autre position

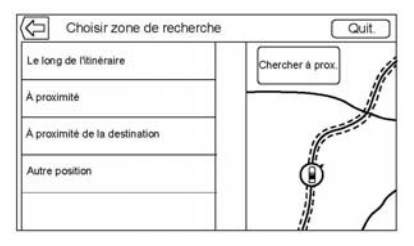

Si le mode est en guidage d'itinéraire, les options de recherche de zone sont :

. Le long de l'itinéraire (par défaut)

- . À proximité
- . Near My Destination (près de ma destination)
- . Autre position

## **POI favoris**

Des locations, catégories ou un ID de chaîne POI particuliers peuvent être enregistrés comme favoris dans la vue des POI.

Appuyer et maintenir enfoncée une location favorite, puis appuyer sur la catégorie dans laquelle elle doit être enregistrée. Chaque fois qu'un ensemble de POI est groupé, comme dans une catégorie ou un ensemble de POI qui appartiennent tous à un même ID de chaîne, la catégorie complète ou l'ID de chaîne est enregistré dans les favoris pour rappel. Les POI sont uniquement groupés par chaîne lorsque l'ordre de triage est Alphabétiquement.

Une recherche de point d'intérêt peut également être enregistrée comme un favori. Lorsque l'écran affiche le clavier de recherche de

point d'intérêt, appuyer et maintenir enfoncé une location favorite et le texte qui a été saisi au clavier sera enregistré. Appuyer sur la touche Trier pour modifier l'ordre de tri.

#### **Rappel d'une catégorie ou d'une chaîne de POI**

Si une catégorie ou une chaîne de POI favorite est rappelée, le système affiche une liste des résultats correspondants à l'élément par défaut Nearby (à proximité), mais permet également une recherche sur d'autres locations. Appuyer sur le bouton Chercher à prox. pour spécifier une location différente.

#### **Création et téléchargement de points d'intérêt prédéfinis (My POIs) (mes points d'intérêt)**

Outre les points d'intérêt déjà mémorisés dans Infotainment System, des points d'intérêt prédéfinis peuvent être créés.

Lors de la création d'un predefined POI (point d'intérêt prédéfini), les coordonnées GSP pour la longitude et la latitude de la location du point d'intérêt et un nom décrivant le point d'intérêt devront être saisis.

Après la création des points d'intérêt prédéfinis, ils peuvent être téléchargés sur l'Infotainment System au moyen d'une clé USB ou d'une carte SD.

Une fois téléchargées, les données de point d'intérêt deviennent une destination pouvant être choisie dans le menu My POIs (mes points d'intérêt).

#### **Création d'un fichier de texte avec informations**

Créer un fichier de texte en utilisant un simple logiciel d'éditeur de texte. Enregistrer ce fichier avec un nom est une extension .csv, par exemple « TomsPOI.csv ».

Saisir les informations du point d'intérêt dans le fichier de texte sous le format suivant :

. Coordonnées en longitude, coordonnées en latitude, « nom du point d'intérêt », « Informations supplémentaires », « Numéro de téléphone ».

Par exemple : 7.0350000, 50.6318040, « Michaels Home », « 123 Maple Lane », « 02379234567 ».

- . Les coordonnées GPS doivent être exprimées en degrés décimaux et peuvent être prises d'une carte géographique. Les informations supplémentaires et le numéro de téléphone sont optionnels.
- . Le nom du point d'intérêt et la chaîne des informations supplémentaires ne doivent pas dépasser 60 caractères.

. Les informations sur le point d'intérêt pour chaque adresse de destination doivent être saisies sur une seule ligne individuelle.

### **Mémorisation de point d'intérêt sur une clé USB**

Dans le répertoire racine d'une clé USB, créer un nom de fichier, par exemple « myPOIs » (mes points d'intérêt). « F:\ » est le répertoire racine de la clé USB.

Dans le dossier « myPOIs », mémoriser le fichier de texte avec les points d'intérêt, par exemple « F:\myPOIs\TomsPOIs.csv » (F:\mesPI\TomPI.csv).

#### **Télécharger le POI (point d'intérêt) sur l'Infotainment System**

Connecter une clé USB ou une carte SD contenant les informations du point d'intérêt sur le port USB ou la fente de carte SD de l'Infotainment System. Un message s'affiche demandant s'il faut télécharger ou pas les informations du point d'intérêt de la clé USB. Tous les POI (points d'intérêt) sont enregistrés, même s'ils sont dans plusieurs dossiers.

Des sous-dossiers peuvent être créés pour organiser les points d'intérêt par catégories, par exemple, « F:\myPOIs\Restaurants \TomsPOIs.csv. »

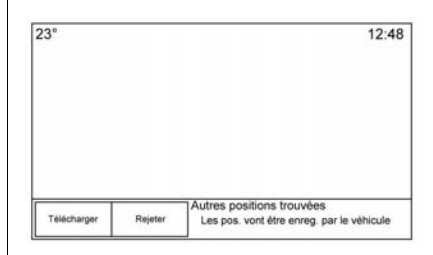

Si le message est janoré ou rejeté. aucune information de point d'intérêt ne sera téléchargée. Cette invite ne se reproduira pas pendant le cycle d'allumage en cours.

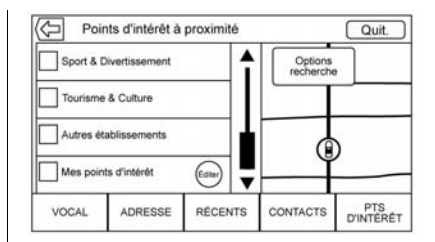

Lorsque le système a fini de télécharger, une fenêtre contextuelle s'affiche demandant de spécifier la catégorie pour les nouveaux points d'intérêt, si cela est souhaité.

#### **Importation et écrasement des catégories**

Lorsque des points d'intérêt sont trouvés sur un appareil média, la date du fichier est examinée et comparée à la date du fichier existant dans le système. Si le fichier étant téléchargé est plus récent que celui dans le système, cette catégorie particulière de points d'intérêt sera écrasée. Tous les

autres points d'intérêt précédemment enregistrés dans d'autres catégories ne seront pas affectés.

#### **Téléchargement Address Book (carnet d'adresses)**

Si un carnet d'adresses est trouvé sur la clé USB connectée, la même alerte est utilisée pour indiquer que les locations ont été trouvées et qu'elles peuvent être téléchargées. Si un contenu existe déjà dans le carnet d'adresses du véhicule, le système demande si le contenu mémorisé devrait être remplacé. Sélectionner Enregistrer pour écraser et remplacer les informations du carnet d'adresses existant. Sélectionner Annuler pour abandonner l'importation des informations.

#### **Exploration des points d'intérêt téléchargés**

Accéder aux points d'intérêt téléchargés en sélectionnant l'élément de liste Mes points d'intérêt de la liste Points d'intérêt.

### **Éditer Mes points d'intérêt**

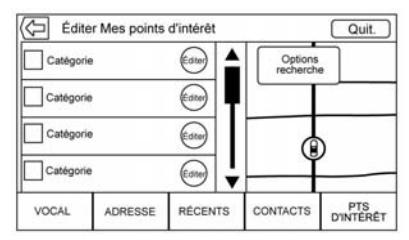

Les points d'intérêt téléchargés peuvent être modifiés au niveau d'une catégorie. Ces points d'intérêt peuvent être effacés comme une catégorie complète ou être réaffectés comme une autre catégorie. Pour modifier les catégories :

. Sélectionner le bouton ÉDITER sur l'écran de catégorie principal pour modifier les points d'intérêt. .<br>Les boutons ÉDITER s'affichent à côté de chaque nom de catégorie. Aucune exploration de point d'intérêt n'est possible, seules les fonctions éditer sont disponibles.

. Une fois que l'action comme la suppression ou la réaffectation a été choisie, les modifications sont immédiatement enregistrées.

#### **Modification des catégories de point d'intérêt**

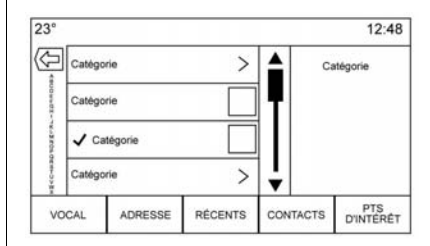

Les POI categories (catégories de points d'intérêt) peuvent être affectées à une différente catégorie en utilisant la même méthode que pour l'affectation d'une catégorie pour une entrée de carnet d'adresses. Lors de la modification, le côté droit de l'écran affiche le nom actuel de la catégorie.

### **Suppression d'un point d'intérêt :**

Les catégories de point d'intérêt peuvent être supprimées en sélectionnant Éditer, puis Supprimer. Un message contextuel s'affiche pour confirmer la suppression.

#### **Destinations enregistrées**

Sélectionner une destination enregistrée dans Contacts ou Dernières destinations.

#### **Contacts**

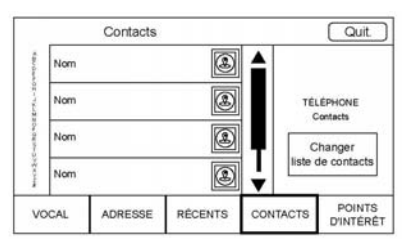

Sélectionner le bouton Contacts pour afficher la liste de contacts du véhicule ou d'un appareil Bluetooth connecté. Appuyer sur le bouton d'écran Changer liste de contacts pour commuter entre la liste de

contact du véhicule et la liste de contact de l'appareil Bluetooth. Si un contact particulier a une adresse unique qui lui est associé, une touche de fonction d'élément de liste d'itinéraire rapide figure à côté de ce contact. Les Contacts ne disposant pas de cette touche d'itinéraire rapide peuvent, soit avoir plusieurs adresses associées, ou aucune adresse du tout. Appuyer sur le bouton Quick Route (itinéraire rapide) pour afficher les détails de Destination.

Appuyer sur une adresse, de Quick Route (itinéraire rapide) de la liste de contacts ou d'une adresse spécifique de la liste de détails de contact pour afficher sur la carte la destination montrant cette adresse.

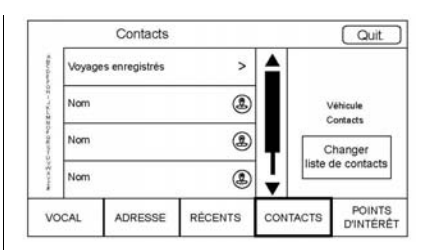

Les trajets à partir de Contacts peuvent être enregistrés et rappelés. L'ordre est basé sur la date à laquelle le trajet a été utilisé pour la dernière fois. Lorsque les trajets sont enregistrés, un titre par défaut du nom de la destination finale leur est donné. Si aucun trajet n'est enregistré, cet élément de liste sera caché.

### **Destinations favorites**

. Les destinations peuvent être enregistrées comme des favorites pour qu'elles puissent être rappelées plus tard. En fonction du favori, lorsqu'une

adresse ou un POI favori est rappelé, les détails de Destination s'affichent.

- Lorsqu'un itinéraire vers une adresse favorite est affiché, cette dernière est montrée comme activée. Appuyer sur le favori activé pour interrompre cet itinéraire.
- . Enregistrer les locations comme favorites pour un rappel ultérieur sur l'affichage des détails de **Destination**
- . Trajets « mémorisés» depuis le Carnet d'adresses.

#### **Enregistrement des favoris à partir de la liste des détails de contact**

Un nom de contact ou toute autre information de contact comme un numéro de téléphone, une adresse électronique ou une adresse des détails de Contact peut être enregistré comme favori.

. Appuyer et maintenir enfoncé la location favorite tout en ayant un contact de la liste de détails de

Contact affiché. Le nom du contact et toutes les informations de contact peuvent être enregistrés.

- . Appuyer pour enregistrer comme favori. L'étiquette du favori sera le nom du contact.
- . Appuyer sur le favori pour afficher la destination.

### **Enregistrement des favoris à partir d'une carte**

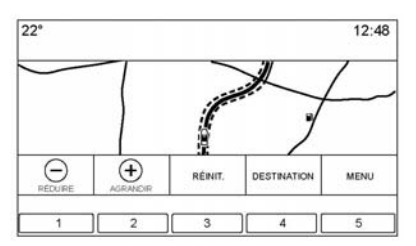

Les locations favorites peuvent être enregistrées à partir de Vue Carte.

Si le mode n'est pas en guidage d'itinéraire, la location actuelle du véhicule sera enregistrée comme

favori. Si le mode est en quidage d'itinéraire, la destination finale sera enregistrée.

#### **Route guidance (guidage d'itinéraire)**

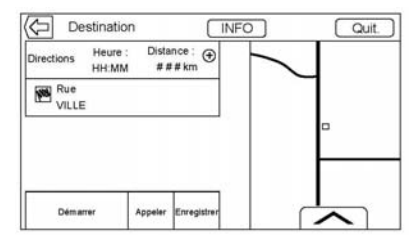

- . Appuyer sur GO pour aller sur la vue de navigation principale et démarrer un guidage d'itinéraire.
- . Si un itinéraire est actif sur le système, un message contextuel affiche « Que voulez-vous faire avec cette destination ? ». Les options sont : Ajouter comme point de passage, Définir nouvelle destination, ou Annuler.
- . Si un point de passage est ajouté, il est placé sur la location qui conduit à l'itinéraire le plus efficace.
- . Il y a un nombre maximal de points de passage pouvant être ajoutés au système. Lorsque ce nombre maximal est atteint, une fenêtre contextuelle s'affiche indiquant qu'un point de passage doit être supprimé avant de pouvoir en ajouter un autre. Même après la suppression d'un point de passage, il sera ajouté à la liste des destinations récentes faciliter le rappel.
- . Pour mémoriser une location, taper sur  $\triangle$  pour afficher les boutons Favoris. Appuyer et maintenir enfoncé sur une location favorite pour enregistrer la location affichée comme une favorite.

**Heure d'arrivée estimée (ETA) et distance**

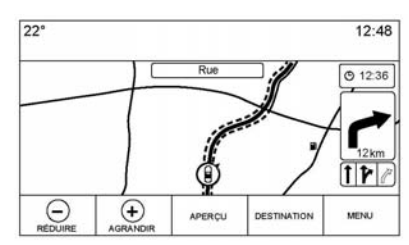

- . Si le mode est en guidage d'itinéraire, le système affiche l'ETA ou la durée du trajet ou la distance de conduite.
- . L'ETA et la durée du trajet sont calculées en utilisant les informations de circulation disponibles.
- . Sur un trajet à points de passage, l'ETA, la durée du trajet et la distance de conduite sont toutes affichées par rapport à la destination finale.
- . L'ETA finale est affichée en prenant en considération le changement de fuseau horaire que l'itinéraire doit traverser.
- . Appuyer sur la zone d'informations ETA pour permuter entre l'heure d'arrivée prévue, la durée totale de conduite résultante et la distance de conduite.

## **Liste de trajets**

Appuyer sur le témoin de changement de direction suivant affiché sur la carte pour afficher la liste des changements de direction ou la liste des points de passage. Le sélecteur d'interaction est automatiquement minimisé. Appuyer sur  $\triangle$  pour afficher les options suivantes :

### **Destination**

Appuyer sur le bouton d'écran Destination pour ajouter un point de passage ou modifier la destination tout en affichant la liste des changements de direction. Lorsque le

bouton d'écran Destination est enfoncé, l'affichage affiche les écrans de Destination.

#### **Quitter**

Appuyer sur le bouton d'écran Quitter pour interrompre l'itinéraire actuel dans la liste des changements de direction. Lorsque le bouton d'écran Quitter est enfoncé, la liste des changements de direction est quittée et l'affichage revient sur la vue cartographique principale.

## **Éviter**

Appuyer sur le bouton d'écran Éviter pour sélectionner le nom de la route à être évitée. Le système affiche une fenêtre contextuelle demandant le nombre de milles ou si l'itinéraire complet doit être évité.

### **Liste de trajets**

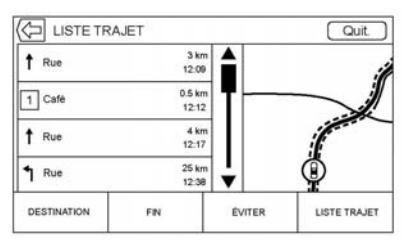

- . Lors d'un trajet à points de passage, appuyer sur le bouton Liste de trajets pour afficher la liste de changements de direction. Lors de l'entrée d'une liste de trajets, l'instruction de manœuvre suivante est donnée verbalement.
- . Le titre de la liste de trajets est le nom de l'adresse de destination. Appuyer sur le bouton d'informations à côté du nom de la destination pour afficher les informations sur la destination.
- . La liste de trajets est triée de manière à ce que la manœuvre suivante soit sur le haut de la

liste et les manœuvres suivantes listées en dessous. La manœuvre suivante est toujours mise en surbrillance lors de l'entrée sur la Liste de trajets pour afficher rapidement quelle est la manœuvre suivante.

- . Chaque manœuvre indique la distance entre cette manœuvre et la manœuvre précédente ou la location actuelle du véhicule. La prochaine manœuvre sur le haut effectuera un compte à rebours jusqu'à ce que la manœuvre soit atteinte et la manœuvre suivante commencera à effectuer un compte à rebours.
- . Chaque manœuvre a une heure d'arrivée estimée (ETA) basée sur les conditions de conduites réelles.

#### **Voyages enregistrés**

Les trajets à points de passage peuvent être enregistrés pour un rappel ultérieur. Appuyer sur le bouton Ajouter sur la liste des points de passage pour enregistrer le trajet sur la liste de Voyages enregistrés dans la liste des contacts du véhicule. Lorsque des voyages sont enregistrés, un titre par défaut de la destination finale leur est donné. Voyages enregistrés peuvent être modifiés en sélectionnant le bouton d'élément de la liste Éditer afin d'accéder à l'écran de modification pour l'entrée enregistrée. Le seul champ pouvant être modifié est le champ du nom. Appuyer sur le champ nom pour accéder à l'affichage du clavier. Saisir le nom modifié. Cette modification sera automatiquement enregistrée si cette saisie est faite par le clavier.

Le trajet enregistré peut également être effacé dans le mode Edit (modifier). Appuyer sur le bouton supprimer et une fenêtre contextuelle de confirmation d'effacement s'affichera.

#### **Pts de passage**

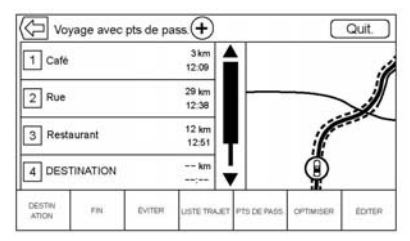

- . Lors d'un voyage avec pts de pass., appuyer sur le témoin du changement de direction suivant pour afficher la liste des points de passage. La dernière vue des points de passage est affichée, laquelle peut être Pts de passage, Liste de trajets, ou Éditer.
- . La liste de points de passage est triée avec le point de passage suivant sur le haut de la liste. Chaque point de passage est indiqué par une icône numérotée, en commençant à partir du point de passage suivant.

. Pour indiquer quel segment de l'itinéraire correspond au point de passage suivant, et quels sont ceux pour le reste de l'itinéraire, ils sont affichés par des couleurs différentes.

#### **Optimized Route (itinéraire optimisé)**

- . Appuyer sur le bouton d'écran Optimiser pour optimiser le trajet à points de passage actuel.
- . L'optimisation est effectuée selon les préférences configurées pour les nouveaux itinéraires, par exemple, l'itinéraire le plus rapide, la distance la plus courte ou écologique.
- . Pendant que le système optimise l'itinéraire, le trajet à points de passage affiche témoin Activity (activité) sur le haut de l'écran. Si le système calcule l'ETA et la distance à parcourir pour un point de passage, le témoin Activity (activité) est affiché dans l'entête de la liste.

- . Lors de la création du premier point de passage ou lorsque des points de passage supplémentaires sont ajoutés à un trajet à points de passage existant, ils sont ajoutés dans la location qui devrait conduire à un itinéraire optimisé.
- . Si une destination est déjà planifiée et qu'un point de passage est ajouté, il est ajouté avant ou après la destination actuelle, selon ce qui conduit à l'itinéraire le plus optimal.
- . En cours d'un trajet à points de passage se composant de deux ou plusieurs destinations, tous les points de passage supplémentaires sont ajoutés dans la location qui conduirait à l'itinéraire le plus optimal.

#### **Edit Route (modifier itinéraire)**

. Appuyer sur le bouton d'écran Éditer pour modifier l'ordre ou supprimer un point de passage de l'itinéraire. Appuyer sur le

bouton d'écran supprimer pour supprimer un point de passage de l'itinéraire.

. Une fenêtre contextuelle s'affiche demandant la confirmation de la suppression du point de passage.

# **Système GPS (système de positionnement global)**

La position du véhicule est déterminée à l'aide de signaux satellites, de divers signaux du véhicule et des données de la carte.

Des problèmes de satellites, la configuration de la route, l'état du véhicule et/ou d'autres circonstances peuvent parfois gêner le système de navigation pour déterminer avec précision la position du véhicule.

Le GPS montre la position actuelle du véhicule en utilisant les signaux envoyés par les satellites GPS. Lorsque le véhicule ne reçoit pas de signaux des satellites, un symbole s'affiche à l'écran de carte routière. Se reporter à *[Symboles de naviga](#page-31-0)[tion à la page 31](#page-31-0)*.

Ce système peut être indisponible ou une interférence peut survenir si l'une des propositions suivantes est vraie :

- . Les signaux sont bloqués par de hauts bâtiments, des arbres, un camion ou un tunnel.
- . Les satellites sont en réparation.

Pour plus d'informations en cas de panne du GPS, se reporter à *[Problèmes de guidage d'itinéraire à](#page-51-0) [la page 51](#page-51-0)* et *[Si le système exige](#page-52-0) [une intervention à la page 52](#page-52-0)*.

## **Positionnement du véhicule**

Il peut arriver que la position du véhicule sur la carte soit imprécise pour une ou plusieurs des raisons suivantes :

. Le système routier a changé.

- <span id="page-51-0"></span>. Le véhicule roule sur des surfaces glissantes comme du sable, du gravier ou de la neige.
- . Le véhicule se déplace sur des routes sinueuses ou de longues routes droites.
- Le véhicule approche d'un grand immeuble ou d'un grand véhicule.
- Les voies de surface sont parallèles à une autoroute.
- . Le véhicule a été transporté par un transporteur de véhicules ou un ferry.
- . L'étalonnage de la position actuelle est incorrect.
- . Le véhicule roule à grande vitesse.
- . Le véhicule change plusieurs fois de direction ou se trouve sur le plateau tournant d'un parking.
- . Le véhicule entre ou sort d'un parc de stationnement, d'un garage ou d'un stationnement couvert.
- . Pas de réception du signal GPS.
- . Une galerie est installée sur le toit du véhicule.
- . Des chaînes ont été posées.
- . Les pneus sont remplacés ou usés.
- . La pression des pneus est incorrecte.
- . Il s'agit de la première utilisation de la navigation après la mise à jour des données cartographiques.
- . La batterie 12 volts a été débranchée pendant plusieurs jours.
- . Le véhicule roule dans des conditions de circulation intense, où conduire à basse vitesse est de rigueur et où les arrêts et démarrages du véhicule sont fréquents.

# **Problèmes de guidage d'itinéraire**

Le guidage d'itinéraire peut être inapproprié dans une ou plusieurs des situations suivantes :

- . Le véhicule n'a pas tourné sur la route indiquée.
- . Le guidage d'itinéraire peut ne pas être disponible lors de l'utilisation du recalcul automatique pour le prochain changement de direction à droite ou à gauche.
- . L'itinéraire peut ne pas avoir changé lors du recalcul automatique d'itinéraire.
- . Il n'y a pas de guidage d'itinéraire lors d'un changement de direction à une intersection.
- . Les noms de lieux au pluriel peuvent être parfois annoncés.
- À grande vitesse, le recalcul automatique d'itinéraire peut prendre un certain temps.
- <span id="page-52-0"></span>. Le recalcul automatique peut afficher un itinéraire repassant par le point de passage enregistré s'il va en direction d'une destination sans passer par un autre point de passage enregistré.
- . L'entrée du véhicule est interdite par une réglementation horaire ou saisonnière ou une autre réglementation qui peut exister.
- . Certains itinéraires peuvent ne pas être calculés.
- . L'itinéraire vers la destination peut ne pas être affiché s'il existe de nouvelles routes, si des routes ont été récemment modifiées ou si certaines routes ne sont pas indiquées dans les données cartographiques. Se reporter à *[Cartes à la page 31](#page-31-0)*.

Pour réétalonner la position du véhicule sur la carte, garer le véhicule en le laissant en marche de deux à cinq minutes, jusqu'à la mise à jour de la position du véhicule. Vérifier que le véhicule est garé à un emplacement qui ne présente pas de danger avec une vue dégagée du ciel à l'écart de grandes obstructions.

# **Si le système doit être réparé**

Si le système de navigation a besoin d'un entretien et que les étapes énumérées ici ont été suivies, mais que des problèmes subsistent, consulter *[Problèmes de](#page-51-0) [guidage d'itinéraire à la page 51](#page-51-0)*.

# **Mises à jour des données cartographiques**

Les données cartographiques du véhicule correspondent aux informations les plus à jour disponibles lors de la production du véhicule. Les données de cartographie sont mises à jour périodiquement pour autant que l'information ait changé.

Pour des questions concernant le fonctionnement du système de navigation ou la procédure de mise à jour, contacter votre concession.

## **Explications concernant la couverture de la base de données**

Les zones couvertes varient en fonction du degré de détail cartographique disponible dans certaines régions. Certaines régions affichent un niveau de détail supérieur à d'autres. Si ceci se produit, cela ne signifie pas que le système rencontre un problème. Lorsque les données cartographiques sont mises à jour, davantage de détails deviennent disponibles dans les zones précédemment limitées. Se reporter à *Mises à jour des données cartographiques à la page 52*.

# <span id="page-53-0"></span>**Reconnaissance vocale**

La reconnaissance vocale permet une opération mains libres avec les applications de navigation, audio, de téléphone et de météo. Cette fonction peut être démarrée en appuyant sur le bouton  $\frac{1}{2}$  du volant ou sur l'icône de reconnaissance vocale de l'afficheur tactile.

Cependant, certaines fonctions dans ces zones ne sont pas supportées par les commandes vocales. Généralement, seules les tâches complexes nécessitant plusieurs interactions manuelles pour être effectuées sont supportées par les commandes vocales.

Par exemple, les tâches qui demandent l'enfoncement de plus d'un ou deux boutons comme la sélection d'une chanson ou d'un artiste pour être lu à partir d'un appareil média devraient être supportées par les commandes vocales. D'autres tâches comme le réglage du volume ou la recherche vers le haut ou le bas sont des fonctions audio qui peuvent facilement être effectuées en appuyant sur un ou deux boutons et ne sont pas supportées par les commandes vocales.

En général, une certaine flexibilité existe dans la manière dont énoncer des commandes pour effectuer des tâches. La plupart d'entre elles, mis à part la saisie de destination et le clavier vocal, peuvent être effectuées par une simple commande. Si les tâches prennent plus d'une commande pour être exécutées, la première commande devra indiquer le genre de tâche à être exécuté, comme « Saisie de Destination de navigation ».Le système répond par des invites conduisant à un dialogue pour saisir les informations nécessaires. Par exemple, si une destination pour le guidage d'itinéraire est nécessaire, prononcer « commandes navigation » ou « Saisie de Destination ».

La reconnaissance vocale peut être utilisée lorsque le contact est mis ou lorsque l'alimentation prolongée des accessoires (RAP) est active. Consulter « Prolongation de l'alimentation des accessoires (RAP) » du guide de l'automobiliste.

### **Utilisation de la reconnaissance vocale**

La reconnaissance vocale est disponible une fois que le système a été initialisé. Elle commande lorsque le contact est mis. L'initialisation peut prendre un certain temps.

- 1. Appuyer sur  $\frac{1}{2}$  de la commande au volant pour activer la reconnaissance vocale ou appuyer sur  $\frac{1}{2}$  de l'écran tactile d'infodivertissement (infotainment) de l'empilage central.
	- . Si la reconnaissance vocale est activée par la commande au volant, le combiné d'instruments affiche les sélections et le contenu du dialogue visuel.

- . Si la reconnaissance vocale est démarrée depuis l'écran tactile d'infodivertissement (infotainment) de l'empilage central, les sélections et le contenu du dialogue visuel sont affichés sur l'écran de l'empilage central et sur l'écran du combiné d'instruments.
- 2. Le système audio se met en sourdine et le système lit une invite suivie par un bip.
- 3. Attendre la fin du bip puis dire clairement une des commandes décrites dans cette section.

Appuyer sur  $\frac{1}{2}$  pour interrompre toute invite de système de reconnaissance vocale.

Par exemple, si l'invite semble prendre trop de temps pour finir, appuyer de nouveau sur  $\frac{1}{2}$  et un bip devrait se faire entendre tout de suite.

Deux modes d'invite vocale sont possibles :

- . Invites vocales longues : Les invites plus longues fournissent plus d'informations concernant les actions supportées.
- . Invites courtes : Les invites courtes fournissent des instructions simples sur ce qui peut être énoncé.

Si une commande n'est pas verbale, le système de reconnaissance vocale dit une invite d'aide.

#### **Invites et affichages d'écran**

En cours de session de reconnaissance vocale, les boutons correspondants sont affichés à l'écran. Une interaction manuelle avec la reconnaissance vocale est permise. L'interaction pendant une session vocale peut être entièrement effectuée en utilisant les commandes vocales, ou certaines sélections peuvent accélérer une session. Si une sélection est faite à l'aide d'une commande manuelle, le

dialogue progressera de la même manière que si une sélection avait été faite via une commande vocale. Une fois que le système est capable de terminer la tâche, ou que la session est terminée, le dialogue de la reconnaissance vocale s'arrête.

Un exemple de ce type d'intervention manuelle est l'enfoncement d'une entrée sur une liste de numéros affichée au lieu de dire le chiffre associé à l'entrée souhaitée.

#### **Annulation de la reconnaissance vocale.**

- . Appuyer sur le bouton d'écran Home (domicile). Appuyer sur ce bouton terminera la session de reconnaissance vocale qui avait été initialisée en appuyant sur le bouton de l'écran tactile de radio.
- . Appuyer ou prononcer « stop » ou « annulation » pour terminer la session de reconnaissance vocale et afficher l'écran à partir duquel la reconnaissance vocale avait été initialisée.

Appuyer sur  $\mathbb{R}$  des commandes au volant pour terminer la session de reconnaissance vocale et afficher l'écran à partir duquel la reconnaissance vocale avait été initialisée.

## **Conseils utiles pour les commandes verbales**

La reconnaissance vocale peut comprendre des commandes qui sont naturellement dites sous forme de phrases ou de commandes directes qui énoncent l'application et la tâche. Certaines langues ne sont pas prises en charge pour l'utilisation de commandes naturellement dites. Si une commande dite naturellement ne termine pas la tâche, essayer la méthode de commande directe.

Pour obtenir les meilleurs résultats possibles :

. Écouter l'invite et attendre le bip avant de dire une commande ou une réponse.

- . Dire « aide » ou chercher les exemples de commande sur l'écran d'affichage.
- . Une invite du système de reconnaissance vocale peut être interrompue lors de sa lecture en appuyant sur  $\frac{1}{2}$ .

Par exemple, si l'invite semble prendre trop de temps pour finir, pour dire une commande sans attendre la fin de l'invite, appuyer de nouveau sur  $\frac{1}{2}$  et attendre un bip.

- . Dire naturellement la commande pas trop vite, mais pas trop lentement. Utiliser des commandes directes sans ajouter de mots supplémentaires.
- . Les commandes audio et du téléphone peuvent généralement être dites en une seule commande.

Par exemple, « Call Dave Smith at work (Appeler Dave Smith au travail) », « jouer » suivi par le

nom de l'artiste ou de la chanson, ou « Tune (Régler) » suivi par le numéro de la station radio.

. Les destinations de navigation sont trop complexes pour une seule commande. Indiquer tout d'abord une commande qui explique le type de destination nécessaire, comme : je veux les directions pour aller à une « adresse », « Naviguer vers une intersection », « J'ai besoin de trouver un POI ou un POI » ou « Directions vers un contact ».Le système répond en demandant des détails supplémentaires. Après avoir prononcé « POI », seules les principales chaînes sont disponibles par nom. Les chaînes sont des affaires commerciales avec au moins 20 locations. Pour les autres POI, prononcer le nom de la catégorie comme Restaurants, « Shopping Malls » (centres commerciaux) ou « Hospitals » (hôpitaux).

Il n'est pas nécessaire de mémoriser des mots de commande spécifiques. Les commandes directes peuvent être plus facilement comprises par le système. Un exemple de commande directe serait « appeler <Phonenumber> ».Les exemples de ces commandes directes sont affichés sur la plupart des écrans lorsqu'une session vocale est active. Si « afficher commandes de téléphone » ou « Commandes afficher options de téléphone » est indiqué, le système comprend qu'un appel téléphonique est demandé et répondra par des questions jusqu'à ce que suffisamment de détails soient rassemblés.

Si le numéro de téléphone a été enregistré avec un nom et un lieu, la commande directe devrait inclure les deux, par exemple « Call Dave Smith at work (Appeler Dave Smith au travail). »

### **Utilisation de la reconnaissance vocale pour les options de listes**

Lors de l'affichage d'une liste, une invite vocale demandera de confirmer ou de sélectionner une option de la liste. Une sélection peut être faite manuellement en sélectionnant un élément ou en disant le numéro de la ligne pour l'élément à sélectionner.

Lorsqu'un écran contient une liste. des options peuvent être disponibles mais pas affichées. La liste sur un écran de reconnaissance vocale fonctionne de la même manière qu'une liste sur les autres écrans. Faire défiler ou lancer du doigt peut être utilisé pour afficher d'autres entrées de la liste.

Effectuer un défilement manuel ou changer de page de liste à l'écran pendant une session de reconnaissance vocale interrompt l'événement de reconnaissance vocale et affiche l'invite « Faites votre sélection de la liste en utilisant les

commandes manuelles, appuyez sur  $\triangle$  BACK de la façade ou enfoncez le bouton d'écran Préc. pour ressayer ».

Si une sélection manuelle prend plus de 15 secondes, la session se termine et indique que le délai a été dépassé. L'affichage revient sur l'écran où la reconnaissance vocale a été initialisée.

#### **La commande Back (Retour)**

Prononcer « menu précédent » ou appuyer sur  $\triangle$  BACK de la façade ou appuyer sur le bouton d'écran Préc. pour aller sur l'écran précédent.

En mode de reconnaissance vocale et lorsque « menu précédent » est énoncé jusqu'à l'affichage de l'écran initial, puis « précédent » est énoncé une dernière fois, la session de reconnaissance vocale sera annulée.

### **Aide**

Dire « aide » sur n'importe quel écran de reconnaissance vocale et l'invite d'aide pour l'écran s'affiche. En outre une fenêtre contextuelle affiche une version du texte de l'invite d'aide. En fonction de l'initialisation de la reconnaissance vocale, la fenêtre contextuelle Aide s'affichera sur le combiné d'instruments ou sur l'écran tactile d'infodivertissement (infotainment). Appuyer sur le bouton Rejeter pour faire disparaître la fenêtre contextuelle.

Appuyer sur  $\frac{1}{2}$  lors de la lecture d'une invite d'aide terminera l'invite et un bip se fera entendre. Ceci arrêtera l'invite d'aide de manière à ce que la commande vocale puisse être utilisée.

## **Reconnaissance vocale pour la radio**

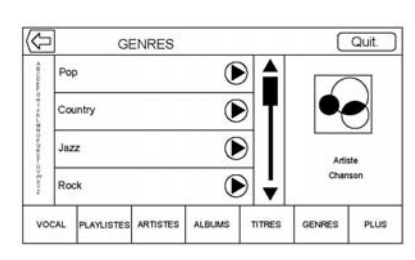

Tous les écrans audio possèdent un bouton de reconnaissance vocale

 $(\mathbb{R})$  pour lancer la reconnaissance vocale. Lors de l'exploration de la radio avec le bouton vocal de l'écran sélectionné, les commandes de reconnaissance vocale pour les fonctions de la radio sont disponibles.

**« Commuter sur AM »:** Passe les bandes sur AM et règle sur la dernière station radio AM.

**« Commuter sur FM »:** Passe les bandes sur FM et règle sur la dernière station radio FM.

**« Commuter sur DAB »:** Passe les bandes sur DAB et règle sur la dernière station radio DAB.

**« Tune to (Régler sur) <fréquence AM> AM »:** Règle sur la station radio dont la fréquence est identifiée dans la commande (par exemple « nine fifty »).

**« Tune to (Régler sur) <fréquence FM> FM »:** Règle sur la station radio dont la fréquence est identifiée dans la commande (par exemple « one oh one point one »).

**« Tune to (Régler sur) <fréquence DAB> DAB »:** Règle sur la station radio dont la fréquence est identifiée dans la commande (par exemple « one oh one point one »).

### **Reconnaissance vocale pour My Media (mes médias) audio**

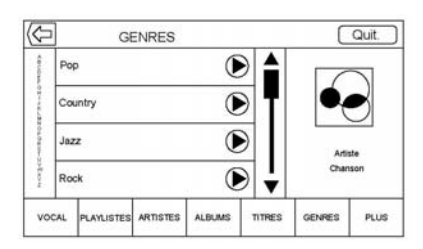

Lors de l'exploration de My Media (mes médias) avec le bouton vocal de l'écran sélectionné, les commandes de reconnaissance vocale pour les fonctions de My Media sont disponibles.

**« artiste »:** Commencer un dialogue en saisissant un nom spécifique de l'artiste.

**« artiste <nom de l'artiste> »:** Commencer la lecture de la sélection de Media identifiée dans la commande.

**« album »:** Commencer un dialogue en saisissant un nom spécifique de l'album.

**« album <nom de l'album> »:** Commencer la lecture du nom de l'album identifié dans la commande.

**« chanson »:** Commencer un dialogue en saisissant un nom spécifique de la chanson.

**« chanson <nom de la chanson> »:** Commencer la lecture du nom de la chanson identifié dans la commande.

**« genre »:** Commencer un dialogue en saisissant un genre spécifique.

**« genre <nom du genre> »:** Commencer la lecture de la sélection de Media identifiée dans la commande.

**« jouer liste d'écoute »:** Commencer un dialogue en saisissant un nom spécifique de liste de lecture.

**« jouer liste d'écoute <nom de la liste de lecture> »:** Commencer la lecture du nom de l'album identifié dans la commande.

**« jouer <nom de l'appareil> »:** Lire la musique à partir d'un appareil spécifique identifié par un nom. Le nom de l'appareil est le nom affiché à l'écran lorsque l'appareil est tout d'abord sélectionné comme une source audio.

**« chapitre livre audio »:**

Commencer un dialogue en saisissant un nom spécifique.

**« chapitre livre audio <nom du chapitre> »:** Commencer la lecture de la sélection de Media identifiée dans la commande.

**« jouer livre audio »:** Commencer un dialogue en saisissant un nom spécifique.

**« jouer livre audio <nom du livre audio> »:** Commencer la lecture de la sélection de Media identifiée dans la commande.

**« jouer épisode »:** Commencer un dialogue en saisissant un nom spécifique.

**« jouer épisode <nom de l'épisode> »:** Commencer la lecture de la sélection de Media identifiée dans la commande.

**« jouer podcast »:** Commencer un dialogue en saisissant un nom spécifique.

**« jouer podcast <nom du balado> »:** Commencer la lecture de la sélection de Media identifiée dans la commande.

**« jouer vidéo »:** Commencer un dialogue en saisissant un nom spécifique.

**« jouer vidéo <nom de la vidéo> »:** Commencer la lecture de la sélection de Media identifiée dans la commande.

#### **« commandes mes média »:**

Commencer un dialogue en saisissant le contenu média souhaité.

### **Traitement de gros volumes de contenu média**

Il a été prévu que de gros volumes de contenu média seront introduits dans le véhicule. Il peut s'avérer nécessaire de traiter les gros volumes de contenu média différemment des volumes média plus petits. Le système peut limiter les options de reconnaissance vocale en n'autorisant pas la sélection des titres de chanson vocalement au niveau le plus haut si le nombre de chansons dépasse la limite maximale.

Les modifications des options de commande vocale avec les limites de contenu média sont :

- . Les fichiers de chansons, notamment d'autres fichiers individuels de tous types de média, tels que des chapitres de livres audio, des épisodes de balado et des vidéos.
- . Les dossiers de type album, notamment des types tels des albums et des livres audio.

Il n'y a aucune restriction si le nombre de fichiers de chansons et d'albums est inférieur à 4 000. Lorsque le nombre de fichiers de chansons connectés au système se situe entre 4 000 et 8 000, le contenu ne peut pas être accédé directement avec une commande comme « jouer <nom de la chanson> ».

La restriction est que la commande « chanson » doit tout d'abord être prononcée ; le système demandera alors le nom de la chanson. La commande de réponse devrait être l'énoncé vocal du nom de la chanson à lire.

Des limites identiques existent pour le contenu d'album. S'il y a plus de 4 000 albums, mais moins de 8 000, le contenu ne peut pas être accédé directement avec une commande comme « jouer <nom de l'album> ». La commande « album » doit tout d'abord être prononcée ; le système demandera alors le nom de l'album. La réponse devrait être l'énoncé vocal du nom de l'album à lire.

Une fois que le nombre de chansons a dépassé environ 8 000, plus aucun support pour l'accès direct de chansons via les commandes vocales n'est possible. L'accès au contenu média pourra toujours se faire via les commandes pour les listes de lecture, les artistes et les genres.

Les commandes d'accès pour les listes de lecture, les artistes et les genres sont interdites une fois que le nombre de ce type de média dépasse 4 000.

Le système fournira un retour la première fois que la reconnaissance vocale est initialisée s'il devient apparent qu'une de ces limites est atteinte pendant la procédure d'initialisation d'un appareil.

## **Reconnaissance vocale pour navigation**

**« commandes navigation »:**

Commencer un dialogue en saisissant une information de destination spécifique.

**« Commandes de commandes navigation »:** Commencer un dialogue en saisissant une information de destination spécifique.

**« adresse »:** Commencer un dialogue en saisissant une adresse de destination spécifique, qui inclut l'adresse complète se composant du nom de la rue, du numéro de maison et de la ville.

#### **« entrer intersection »:**

Commencer un dialogue en saisissant une intersection à destination spécifique.

#### **« Destination de POI »:**

Commencer un dialogue en saisissant une catégorie de POI de destination ou un nom de marque important (si équipé).

Certains noms de marques commerciales ne sont pas disponibles pour la commande vocale. La plupart des principales chaînes, telles que des chaînes avec plus de 20 sites, devraient être disponibles pour une recherche par nom, mais le nom doit être prononcé avec précision. Les pseudos ou les noms raccourcis pour les sociétés ne pourront pas éventuellement été trouvés. Des sociétés moins connues peuvent avoir été triées par catégories, par exemple, restauration rapide, hôtels ou banques.

**« contact »:** Commencer un dialogue en saisissant un nom de contact de destination spécifique.

**« annuler guidage »:** Terminer le guidage d'itinéraire.

### **Reconnaissance vocale pour téléphone**

#### **« composer <nom du**

**contact> »:** Débuter un appel à un contact saisi. La commande peut inclure la location si le contact a des numéros de location saisis.

**« Composer <nom du contact> Au domicile », « Au travail », « Sur le portable », ou « Sur autre »:** Débuter un appel à un contact saisi et une location au domicile, au travail, au téléphone portable ou un autre téléphone.

#### **« composer <numéro de**

**téléphone> »:** Initialiser un appel à un numéro de téléphone standard de sept ou dix chiffres de long et également les numéros d'appel d'urgence.

Si l'appel est hors du pays, dire « composer <numéro de téléphone> » puis une fois que le système a répété le numéro, répéter la commande « appeler » pour commercer l'appel. Si le numéro est incorrect, « annuler numéro » supprimera le numéro et il pourra alors être possible de recommencer. Si le numéro n'est pas complet, dire les chiffres restants.

**« Jumeler afficher commandes de téléphone »:** Commencer la procédure de jumelage de Bluetooth. Suivre les instructions sur l'afficheur de radio.

**« changer d'appareil »:** Sélectionner un téléphone différent pour les appels sortants.

#### **« appeler clavier vocal »:**

Commence un dialogue en saisissant des numéros spéciaux tels que des numéros internationaux. Les numéros peuvent être saisis en groupe de chiffres avec chaque groupe de chiffres étant répétés par le système. Si le groupe de chiffres est incorrect, la commande « annuler numéro » supprimera le dernier groupe de chiffes et un nouveau groupe pourra alors être saisi. Une fois que le chiffre complet a été saisi, la commande « composer » démarrera la composition du numéro.

**« appeler boîte vocale »:** Débuter un appel aux numéros de messagerie vocale.

# **Réglages**

Le menu Réglages permet le réglage des diverses fonctions du véhicule et de la radio. Le menu peut se composer de :

## **Heure et Date**

Consulter « Horloge », sur le guide de l'automobiliste.

## **Langue**

Ceci permet de régler la langue d'affichage de la radio, du combiné d'instruments et la reconnaissance vocale. Appuyer sur Langue et sélectionner la langue appropriée.

Appuyer sur  $\triangle$  BACK de la façade ou appuyer sur le bouton d'écran Préc. pour revenir sur le menu précédent.

## **Mode de verrouillage (Si le véhicule en est équipé)**

Ceci verrouillera l'Infotainment System et les commandes au volant. Il peut également limiter la vitesse maximale, la puissance et

l'accès aux emplacements de rangement du véhicule (si le véhicule en est doté).

Pour activer le mode de verrouillage :

- 1. Saisir un code à quatre chiffres à l'aide du clavier.
- 2. Appuyer sur Entrer pour passer sur l'écran de confirmation.
- 3. Re-saisir le code à quatre chiffres.

Appuyer sur VERROUILLER ou DÉVERROUILLER pour verrouiller ou déverrouiller le système. Appuver sur *(Préc. pour revenir au* menu précédent.

## **Radio**

Appuyer pour afficher le menu Radio et les éléments suivants peuvent s'afficher :

. Gérer les favoris : appuyer sur un favori affiché pour sélectionner ce favori pour le modifier. Appuyer sur Renomm. pour renomm. le favori ou sur

Supprimer pour le supprimer. Appuyer et maintenir enfoncé la station pour la faire glisser à un nouvel emplacement. Appuyer sur Terminé pour revenir au menu précédent.

- . Number of Favorites Shown (nombre de favoris affichés) : appuyer pour afficher le nombre de favoris à afficher. Sélectionner Auto, 5, 10, 15, 20, 25, 30, 35, 40, 45, 50, 55 ou 60. Auto ajoutera automatiquement ou cachera des pages de favoris supplémentaires en se basant sur la quantité de favoris mémorisés. Appuver sur  $\triangleleft$ BACK de la façade ou appuyer sur le bouton d'écran Préc. pour revenir sur le menu précédent.
- . Réglages de tonalité : Appuyer sur + ou - pour régler Basse, Médianes, Treble, ou Surround. Se reporter à *[Radio AM-FM à la](#page-11-0) [page 11](#page-11-0)*.
- . Marquer chanson : appuyer sur les informations marquer chanson, comprenant l'artiste et le titre pour transférer sur un iPodMD. Se reporter à *[Port USB](#page-16-0) [à la page 16](#page-16-0)*.
- . Volume audio : cette fonction règle le volume en se basant sur la vitesse du véhicule, s'il en est équipé. Se reporter à *[Radio](#page-11-0) [AM-FM à la page 11](#page-11-0)*.
- . Bose AudioPilot Noise Compensation Technology (Technologie de compensation de bruit) : Cette fonction règle le volume en se basant sur le bruit dans le véhicule, s'il en est équipé. Se reporter à *[Radio AM-FM à la](#page-11-0) [page 11](#page-11-0)*.
- . Vol. max. à la mise en marche : cette fonctionnalité règle le vol. max. à la mise en marche. Si le véhicule est démarré et que le volume est supérieur à ce niveau, le volume est réglé à ce niveau. Pour régler le vol. max. à la mise en marche, appuyer sur + ou - pour augmenter ou

diminuer. Appuyer sur  $\triangle$  BACK de la façade ou appuyer sur le bouton d'écran Préc. pour revenir sur le menu précédent.

. Volume signal sonore (si équipé) : cette fonction règle le démarrage et l'arrêt des sons. Pour régler le volume, appuyer sur + ou - pour augmenter ou diminuer. Cette fonction peut être activée ou désactivée. Appuyer sur  $\triangle$  BACK de la façade ou appuyer sur le bouton d'écran Back pour revenir sur le menu précédent.

## **Réglages véhicule**

Consulter « Personnalisation du véhicule » sur le guide de l'automobiliste.

## **Bluetooth**

L'utilisation du bouton d'écran Bluetooth permet d'afficher ce qui suit :

- . Jumeler nouvel appareil : appuyer pour ajouter un nouvel appareil.
- . Gestion des appareils : appuyer pour connecter sur une source téléphonique différente, déconnecter un téléphone ou supprimer un téléphone.
- . Sonneries : appuyer pour modifier la sonnerie d'un téléphone spécifique. Il n'est pas nécessaire que le téléphone soit connecté pour changer la sonnerie.
- . Numéros de messagerie : cette fonction affiche le numéro de messagerie vocale pour les téléphones connectés. Le numéro de messagerie vocale peut être modifié en appuyant sur la touche ÉDITER, en saisissant le nouveau numéro et en

appuyant sur ENREGISTRER. Appuyer sur  $\triangle$  BACK de la façade ou appuyer sur le bouton d'écran Préc. pour revenir sur le menu précédent.

. Alertes par message texte (selon l'équipement) : cette fonction activera ou désactivera les alertes de messages textuels. Appuyer sur Alertes par message texte puis sélectionner DÉSACTIVÉ ou ACTIVÉ. Appuyer sur  $\triangle$  BACK de la façade ou appuyer sur le bouton d'écran Préc. pour revenir sur le menu précédent. Se reporter à *[Messages textuels à la page 72](#page-72-0)*.

## **Speech (vocal)**

L'utilisation du bouton d'écran Vocal permet d'afficher ce qui suit :

. Longueur d'invite : appuyer pour modifier la longueur d'invite sur Court ou Long.

. Vitesse confirmation vocale : appuyer pour changer la vitesse de confirmation vocale entre Lent, Moyen ou Rapide.

# **Écran**

L'utilisation du bouton d'écran Écran permet d'afficher ce qui suit :

- . Mode : appuyer sur Autom., Jour oui Nuit pour régler l'affichage. Appuyer sur  $\triangle$  BACK de la façade ou appuyer sur le bouton d'écran Préc. pour aller sur le menu précédent.
- . Calibrer l'écran tactile : appuyer pour étalonner l'écran tactile et suivre les invites. Appuyer sur  $\triangle$ BACK de la façade ou appuyer sur le bouton d'écran Préc. pour revenir sur le menu précédent.
- . Éteindre l'écran : appuyer pour éteindre l'écran (off). Appuyer de nouveau n'importe où sur la zone de l'afficheur ou sur le bouton de la façade pour allumer l'afficheur.

## **Caméra de recul**

Presser pour afficher le menu Caméra de recul. Consulter « Systèmes d'assistance au conducteur » sur le guide de l'automobiliste.

## **Rétablir réglages usine**

Appuyer sur Continuer permettra de restaurer tous les réglages d'usine.

Sélectionner Rétablir réglages usine peut permettre l'affichage de la liste suivante :

- . Restaurer réglages véhicule : restaure les réglages de personnalisation du véhicule par défaut (d'usine). Appuyer sur Restaurer réglages véhicule. Appuyer sur Annuler ou Continuer. Appuyer sur  $\triangle$  BACK de la façade ou appuyer sur le bouton d'écran Préc. pour revenir sur le dernier menu.
- . Suppr. toutes données privées : efface toutes les informations privées. Appuyer sur Suppr.

toutes données privées. Appuyer sur Annuler ou Continuer.

Appuyer sur  $\triangle$  BACK de la façade ou appuyer sur le bouton d'écran Préc. pour revenir sur le dernier menu.

. Restaurer réglages radio : restaure les réglages de la radio par défaut (d'usine). Appuyer sur Restaurer réglages radio. Appuyer sur Annuler ou Continuer. Appuyer sur  $\triangle$  BACK de la façade ou appuyer sur le bouton d'écran Préc. pour revenir sur le dernier menu.

### **Conversion des unités anglosaxonnes ou métriques**

Pour changer les unités d'affichage entre unités anglo-saxonnes et métriques, consulter « Combiné d'instruments » sur le guide de l'automobiliste.

# **Téléphone/appareils Bluetooth**

# **Bluetooth (vue d'ensemble)**

Le système à fonctionnalité Bluetooth peut interagir avec de nombreux téléphones portables, permettant de :

- . Émettre et recevoir des appels en mode mains libres.
- . Partager le carnet d'adresses ou la liste de contacts du téléphone cellulaire avec le véhicule.

Pour réduire la distraction du conducteur, avant la conduite et lorsque le véhicule est stationné :

. Se familiariser avec les fonctions du téléphone cellulaire. Organiser clairement le répertoire et les listes de contact du téléphone et supprimer les doublons ou les entrées

rarement utilisées. Si possible, programmer des numérotations rapides ou d'autres raccourcis.

- . Passer en revue les commandes et le fonctionnement du module Infotainment System.
- . Jumeler le(s) téléphone(s) cellulaire(s) au véhicule. Il se peut que le système ne fonctionne pas avec tous les téléphones cellulaires. Consulter « Jumelage » dans cette section.
- . Consulter « Enregistrement et suppression de numéros de téléphone » dans cette section.

Les véhicules équipés d'un système Bluetooth peuvent utiliser un téléphone portable à fonctionnalité Bluetooth avec un profil mains libres pour émettre et recevoir des appels téléphoniques. Le module Infotainment System et la reconnaissance vocale sont utilisés pour commander le système. Le système s'utilise lorsque le contact est mis sur ON/RUN (marche) ou ACC/

ACCESSORY (accessoire). La portée du système Bluetooth peut aller jusqu'à 9,1 m (30 ft). Tous les téléphones ne prennent pas en charge toutes les fonctions et tous les téléphones ne fonctionnent pas avec le système Bluetooth. Consulter www.gm.com/bluetooth pour de plus amples informations sur les téléphones compatibles.

## **Commandes**

Utiliser les boutons de l'Infotainment System et le volant pour utiliser le système Bluetooth.

### **Commandes au volant**

**(appuyer pour parler):** Appuyer pour répondre aux appels entrants, pour confirmer les informations du système et pour lancer la reconnaissance vocale.

**R (terminer l'appel):** Appuyer pour mettre fin à un appel, refuser un appel ou annuler une opération. Appuyer pour activer la mise en sourdine ou la désactiver lorsqu'il n'y a pas d'appel.

#### **Commandes du module Infotainment System**

Pour les informations concernant la navigation sur le système menu en utilisant les commandes de l'infodivertissement (Infotainment system), se reporter à *[Utilisation du système](#page-8-0) [à la page 8](#page-8-0)*.

**TÉLÉPHONE:** Appuyer sur ce bouton d'écran pour entrer sur le menu principal du téléphone.

## **Système audio**

Lorsque le système de téléphone Bluetooth est utilisé, le son provient des haut-parleurs avant du système audio du véhicule et passe au-dessus du système audio. Tourner le bouton volume pendant un appel pour modifier le volume. Le volume réglé reste en mémoire pour des appels ultérieurs. Le système conserve un volume minimal.

# **Bluetooth (commandes Infotainement)**

Pour les informations concernant la navigation sur le système menu en utilisant les commandes de l'infodivertissement (Infotainment system), se reporter à *[Utilisation du système](#page-8-0) [à la page 8](#page-8-0)*.

## **Jumelage**

Un téléphone portable à fonctionnalité Bluetooth doit être jumelé à un système Bluetooth, puis raccordé au véhicule avant de pouvoir être utilisé. Consulter le guide d'utilisation du fabricant du téléphone pour découvrir les fonctions Bluetooth avant de jumeler le téléphone portable.

## **Informations de jumelage :**

. Un téléphone Bluetooth à compatibilité musicale peut être jumelé au véhicule simultanément en tant que téléphone et lecteur de musique.

- . Jusqu'à 10 (dix) appareils peuvent être jumelés au système Bluetooth.
- . Le processus de jumelage est interrompu lorsque le véhicule se déplace.
- . Il est uniquement nécessaire d'effectuer le jumelage une seule fois, à moins que les informations de jumelage sur le téléphone portable changent ou que le téléphone portable est supprimé du système.
- . Si plusieurs téléphones portables pouvant être jumelés se trouvent dans la portée du système, le système connecte le téléphone portable disponible dans l'ordre où ils ont été utilisés en dernier. Pour effectuer une connexion à un téléphone portable jumelé différent, consulter « Connexion à un téléphone différent » plus en avant dans cette section.

## **Jumelage d'un téléphone**

- 1. Appuyer sur le bouton d'écran TÉI ÉPHONE
- 2. Sélectionner TÉLÉPHONES et sélectionner Jumeler nouvel appareil.
- 3. Un numéro d'identification personnel (PIN) à quatre chiffre s'affiche à l'écran. Le PIN, si nécessaire, peut être utilisé à l'étape 5.
- 4. Démarrer le processus de jumelage sur le téléphone portable à être jumelé au véhicule. Des informations supplémentaires concernant ce processus sont données dans le guide de l'utilisateur du fabricant du téléphone portable.
- 5. Trouver « Chevrolet MyLink » (Chevrolet MaLiaison) sur l'écran. Suivre les instructions fournies à l'étape 3 pour saisir le PIN. Une fois que le PIN a été correctement saisi ou que le

code est confirmé, le système répond « <nom de l'appareil> a été jumelé avec succès ».

- 6. Si « Chevrolet MyLink » ne s'affiche pas, arrêter le téléphone ou retirer la batterie du téléphone et recommencer.
- 7. Si le téléphone demande à accepter une connexion ou permet le téléchargement de l'annuaire téléphonique, sélectionner Always Accept and allow (toujours accepter et permettre). L'annuaire téléphonique peut ne pas être disponible s'il n'est pas accepté.
- 8. Répéter les étapes 1 à 7 pour jumeler des téléphones supplémentaires.

### **Liste de tous les téléphones jumelés et connectés**

- 1. Appuyer sur le bouton d'écran TẾI ÉPHONE
- 2. Sélectionner TÉLÉPHONES.

#### **Déconnexion d'un téléphone connecté**

- 1. Appuyer sur le bouton d'écran TÉI ÉPHONE
- 2. Sélectionner TÉLÉPHONES.
- 3. Appuyer sur  $\times$  à côté du téléphone pour déconnecter.

### **Suppression d'un téléphone jumelé**

Seuls les téléphones déconnectés peuvent être supprimés.

- 1. Appuyer sur le bouton d'écran TẾI ÉPHONE
- 2. Sélectionner TÉLÉPHONES.
- 3. Appuyer sur  $\ominus$  à côté du téléphone à supprimer et suivre les invites à l'écran.

#### **Connexion à un téléphone différent**

Pour connecter un téléphone différent, le nouveau téléphone doit être dans le véhicule et jumelé au système Bluetooth.

- 1. Appuyer sur le bouton d'écran TÉI ÉPHONE
- 2. Sélectionner TÉLÉPHONES.
- 3. Sélectionne le nouveau téléphone à être connecté de la liste des appareils non connectés.

### **Commuter sur le mode Combiné ou Mains-libr..**

Pour permuter entre le mode combiné et mode mains-libr appuyer sur l'icône TÉLÉPHONE de la page d'accueil du téléphone pour afficher « Call View » (affichage de l'appel).

- . Lorsque l'appel actif est en mode mains-libr., appuyer sur le bouton d'écran Combiné pour passer en mode combiné. Le bouton d'écran change sur Mains-libr., une fois que l'appareil Bluetooth est confirmé qu'il opère comme un combiné.
- . Lorsque l'appel actif est en mode combiné, appuyer sur le bouton d'écran Mains-libr. pour

passer en mode mains-libr. Le bouton d'écran change sur Combiné, une fois que l'appareil Bluetooth est confirmé qu'il opère comme un mains-libr..

## **Effectuer un appel en utilisant Contacts et Dern. appels**

Les appels peuvent être passés via le système Bluetooth à l'aide des informations de contact de téléphone portable personnelles pour tous les téléphones prenant en charge la fonction de répertoire téléphonique. Se familiariser avec les paramètres et le fonctionnement du téléphone. Vérifier que le téléphone portable prend cette fonction en charge.

Lorsqu'ils sont pris en charge, les menus Contacts et Dern. appels sont automatiquement disponibles.

Le menu Contacts permet l'accès au répertoire téléphonique du téléphone portable.

Le menu Dern. appels permet l'accès au(x) liste(s) d'appels récents de votre téléphone portable.

Pour effectuer un appel au moyen du menu Contacts :

- 1. Appuyer sur le bouton d'écran TÉLÉPHONE
- 2. Sélectionner CONTACTS.
- 3. Sélectionner le nom à appeler.
- 4. Sélectionner le numéro de contact souhaité à appeler.

Pour effectuer un appel au moyen du menu Dern. appels :

- 1. Appuyer sur le bouton d'écran TÉLÉPHONE.
- 2. Sélectionner RÉCENTS.
- 3. Sélectionner le nom ou le numéro à appeler.
- 4. Si nécessaire, sélectionner entre Appels manqués, Récents, et Envoyés en sélectionnant le bouton Vue sur le coin droit supérieur de la liste.

## **Effectuer un appel en utilisant le clavier**

Pour passer un appel en composant les numéros :

- 1. Appuyer sur le bouton d'écran TÉI ÉPHONE
- 2. Sélectionner CLAVIER et saisir un numéro de téléphone.
- 3. Sélectionner Appeler pour commencer à composer le numéro.

## **Accepter ou refuser un appel**

Lorsqu'un appel entrant est reçu, le module Infotainment System se met en sourdine et une sonnerie retentit dans le véhicule.

## **Accepter un appel**

Il existe trois façons d'accepter un appel :

- Appuyer sur  $\frac{1}{2}$  des commandes au volant.
- . Appuyer sur Répondre de l'afficheur de la console centrale.

. Appuyer sur Répondre du combiné d'instruments en utilisant le bouton de sélection.

## **Refuser un appel**

Il existe trois façons de refuser un appel :

- $\cdot$  Appuyer sur  $\rightarrow$  des commandes au volant.
- . Appuyer sur Ignorer de l'afficheur de la console centrale.
- . Appuyer sur Ignorer du combiné d'instruments en utilisant le bouton de sélection.

## **Appel en attente**

La mise en attente des appels doit être prise en charge sur le téléphone Bluetooth et activée par le prestataire de téléphonie sans fil pour pouvoir fonctionner.

### **Accepter un appel**

Il existe trois façons d'accepter une mise en attente d'un appel :

- Appuyer sur  $\frac{1}{2}$  des commandes au volant.
- . Appuyer sur Basculer de l'afficheur de la console centrale.
- . Appuyer sur Basculer du combiné d'instruments en utilisant le bouton de sélection.

## **Refuser un appel**

Il existe trois façons de refuser une mise en attente d'un appel :

- $\cdot$  Appuyer sur  $\rightarrow$  des commandes au volant.
- . Appuyer sur Ignorer de l'afficheur de la console centrale.
- . Appuyer sur Ignorer du combiné d'instruments en utilisant le bouton de sélection.

#### **Permutation entre les appels (mise en attente des appels uniquement)**

Pour permuter entre les appels, appuyer sur l'icône de la page d'accueil du téléphone pour afficher « Call View » (affichage de l'appel).En « Call View » (affichage de l'appel), appuyer sur les informations de l'appel en attente pour permuter entre les appels.

## **Conversation à trois**

La conversation à trois doit être prise en charge sur le téléphone Bluetooth et activée par le prestataire de téléphonie sans fil pour pouvoir fonctionner.

Pour démarrer une conversation à trois pendant un appel en cours :

- 1. En « Call View » (affichage de l'appel), sélectionner Ajouter pour ajouter un autre appel.
- 2. Initier le second appel en le sélectionnant depuis RÉCENTS, CONTACTS, ou CLAVIER.
- 3. Lorsque le second appel est activé, appuyer sur Merge (fusionner) pour effectuer une conversation à trois.
- 4. Une fois que tous les appels sont fusionnés, le bouton Merge (fusionner) devient le bouton Unmerge (séparer les appels). Appuyer pour séparer les appels.

Certains prestataires de téléphonie sans fil peuvent ne pas permettre la séparation d'appel étant fusionné.

## **Pour mettre fin à un appel**

- Appuyer sur  $\rightarrow \rightarrow$  des commandes au volant.
- . Appuyer sur Quitter de l'afficheur de l'empilage central pour terminer tous les appels existants ou appuyer sur Fin à côté de l'appel pour terminer uniquement cet appel.

. Appuyer sur Quitter du combiné d'instruments en utilisant le bouton de sélection.

### **Tonalités DTMF (Dual Tone Multi-Frequency, multifréquence à deux tonalités)**

Le système Bluetooth embarqué peut envoyer des numéros pendant un appel. Ce service est utilisé lors d'un appel vers un système téléphonique à menus.

- 1. Appuyer sur le bouton d'écran TÉLÉPHONE
- 2. En « Call View » (affichage de l'appel), appuyer sur la flèche du haut pour monter le sélecteur d'interaction.
- 3. Sélectionner CLAVIER et saisir le numéro.

### **Messagerie**

Le numéro par défaut de la messagerie vocale est le numéro de téléphone de la source de téléphone sortant. Le numéro de messagerie vocale peut être modifié dans les paramètres Bluetooth.

Pour composer un numéro de messagerie vocale :

- 1. Appuyer sur le bouton d'écran TÉLÉPHONE
- 2. Sélectionner MESSAGERIE.
- 3. Sélectionner Appeler.
- 4. Saisir les tonalités DTMF à l'aide du clavier, si nécessaire.

# **Bluetooth (reconnaissance vocale)**

## **Utilisation de la reconnaissance vocale Bluetooth**

Pour utiliser la reconnaissance vocale, appuyer sur le bouton  $\frac{1}{2}$  du volant. Utiliser les commandes ci-dessous pour les diverses fonctions vocales. Pour de plus amples informations, dire « aide » dans un menu de reconnaissance vocale. Une aide pour les

commandes de reconnaissance vocale peut être consultée sur *[Reconnaissance vocale à la](#page-53-0) [page 53](#page-53-0)*.

## **Pour envoyer un appel**

Les appels peuvent être passés à l'aide des commandes suivantes.

### **Utilisation de la commande « Dial (Composer) » ou « composer »**

Pour appeler un numéro :

- 1. Appuyer sur  $\frac{1}{2}$ . Le système répond par « Command (Commande) s'il vous plaît », suivi par une tonalité.
- 2. Prononcer « Dial (Composer) » ou « composer », suivi par le numéro de téléphone complet.

Utiliser la commande de « appeler clavier vocal » pour les numéros internationaux ou spéciaux qui se composent de \* ou #.

Une fois connectée, la personne appelée sera entendue sur les haut-parleurs.

Pour passer un appel en utilisant un contact du répertoire téléphonique :

- 1. Appuyer sur  $\frac{1}{2}$ . Le système répond par « Command (Commande) s'il vous plaît », suivi par une tonalité.
- 2. Prononcer « Dial (Composer) » ou « composer » et ensuite le nom du contact. Par exemple, « composer John au travail ».

Une fois connectée, la personne appelée sera entendue sur les haut-parleurs.

## **Appel d'urgence 112**

- 1. Appuyer sur  $\frac{1}{2}$ . Le système répond par « Command (Commande) s'il vous plaît », suivi par une tonalité.
- 2. Dire « composer le 112 ».

Une fois connectée, la personne appelée sera entendue sur les haut-parleurs.
#### <span id="page-72-0"></span>**Utilisation de la commande « Voice Keypad » (clavier vocal)**

- 1. Appuyer sur  $\frac{1}{2}$ . Le système répond par « Command (Commande) s'il vous plaît », suivi par une tonalité.
- 2. Après la tonalité, prononcer « appeler clavier vocal ». Le système permet la saisie de numéros et caractères spéciaux.

#### **Utilisation de la commande « appeler boîte vocale »**

- 1. Appuyer sur  $\frac{1}{2}$ . Le système répond par « Command (Commande) s'il vous plaît », suivi par une tonalité.
- 2. Après la tonalité, dire « appeler boîte vocale ».Le système compose le numéro de messagerie vocale du téléphone connecté.

# **Effacement du système**

À moins que les informations n'aient été effacées du système Bluetooth du véhicule, elles seront conservées. Ceci inclut les informations de jumelage de téléphone. Les instructions sur la manière dont ces informations peuvent être supprimées sont données dans « Suppression d'un téléphone jumelé ».

# **Messages textuels**

Si équipé, l'Infotainment System peut permettre la réception et la réponse aux messages textuels. La réception des messages peut également être lue.

### **Menu textuel**

**Réception:** Appuyer pour afficher les messages entrants. Pour afficher un message, appuyer sur le nom de l'expéditeur. Appuyer sur  $\blacksquare$ pour écouter le message textuel. Appuyer sur  $\triangle$  BACK de la façade ou appuyer sur le bouton d'écran Préc. pour revenir sur le menu précédent.

**Réglages:** Consulter « Paramètres de texte » plus en avant dans cette section.

**Répondre:** Appuyer pour répondre en utilisant un message textuel prédéfini. Voir « Text Settings » (paramètres de texte).

**Appeler:** Appuyer pour placer un appel à l'expéditeur du message textuel.

### **Afficher un message textuel**

Tout en affichant un message textuel :

- . Appuyer sur Répondre pour répondre en utilisant un message textuel prédéfini.
- . Appuyer sur Appeler pour placer un appel à l'expéditeur du message textuel.

#### **Affichage des informations sur l'expéditeur**

Si cette fonction est présente, appuyer sur le nom de l'expéditeur pour afficher les informations sur l'expéditeur, si ces informations correspondent aux informations déjà mémorisées.

### <span id="page-73-0"></span>**Sélectionner un message prédé-**

**fini:** Appuyer pour sélectionner parmi un ensemble de messages rapides. Appuyer sur le message à envoyer.

### **Messages prédéfinis**

Ce sont des messages textuels courts qui peuvent être envoyés afin d'éviter de saisir des réponses.

Les messages peuvent être effacés ou un nouveau message peut être ajouté.

Pour ajouter un nouveau message :

- 1. Appuyer sur Paramètres de texte, puis appuyer sur Manage Predefined Messages (Gérer les messages prédéfinis).
- 2. Sur l'affichage de la liste de messages prédéfinis, sélectionner Ajouter nouveau message prédéfini et un clavier s'affiche.
- 3. Saisir un nouveau message et appuyer sur NOUVEAU MSG une fois terminé pour ajouter le

message. Appuyer sur  $\triangle$  BACK de la façade ou appuyer sur le bouton d'écran Préc. pour revenir sur la liste des messages prédéfinis. Appuyer sur  $X$  pour effacer un caractère à la fois.

### **Memory Full (mémoire pleine)**

Ce message est affiché s'il n'y a plus de place sur le téléphone pour mémoriser les messages.

### **Paramètres de texte**

**Messages d'alerte:** Lorsque cette fonction est activée, une alerte sera affichée lors de la réception d'un nouveau message textuel. Appuyer pour activer ou désactiver.

**Manage Predefined Messages (Gérer les messages prédéfinis):** Appuyer pour ajouter, modifier ou effacer les messages prédéfinis.

# **Marques de commerce et contrats de licence**

Ce véhicule est doté de systèmes qui opèrent sur une fréquence radio soumise à la directive 1999/5/CF Ces systèmes sont conformes aux exigences essentielles ainsi qu'à d'autres dispositions pertinentes de la directive 1999/5/EC.

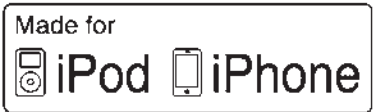

« Made for iPod » et « Made for iPhone » signifient qu'un accessoire électronique a été conçu pour connecter spécifiquement l'iPod ou l'iPhone et a été certifié par le développeur pour satisfaire les normes de performance Apple. Apple n'est pas responsable pour le fonctionnement de cet appareil ou

<span id="page-74-0"></span>de sa compatibilité avec les normes réglementaires et de sécurité. Il faut noter que l'utilisation de cet accessoire avec iPod ou iPhone peut affecter les performances sans fil. iPhone<sup>MD</sup>, iPod<sup>MD</sup>, iPod classic<sup>MD</sup>, iPod nanoMD, iPod shuffleMD, et iPod touch<sup>MD</sup> sont des marques de commerce de Apple Inc., enregistrées aux États-Unis et dans d'autres pays.

# **DTS**

Fabriqués sous licence sous brevets américains n° : 5,956,674 ; 5,974,380 ; 6,487,535 & autres brevets américains et mondiaux émis et en attente.

DTS, le symbole, & DTS et le symbole sont tous des marques déposées et DTS 2.0 Channel est une marque de commerce de DTS, Inc. Ce produit inclut les logiciels. © DTS, Inc. Tous droits réservés.

## **Dolby**

Fabriqué sous licence de Dolby Laboratories. Dolby et le symbole double D sont des marques déposées de Dolby Laboratories.

**DIVX** 

À PROPOS DE DIVX VIDEO : DivXMD est un format vidéo numérique créé par DivX, LLC, une filiale de Rovi Corporation. C'est un appareil DivX Certified<sup>MD</sup> qui lit des vidéos DivX. Visiter divx.com pour plus d'informations et obtenir les outils logiciels permettant de convertir les fichiers en vidéos DivX.

À PROPOS DE DIVX VIEO-ON-DE- $MAND : ce DivX$  Certified $^{MD}$  doit être enregistré de manière à pouvoir lire des films DivX Video-On-Demand (VOD). Pour obtenir un code d'enregistrement, trouver la section

DivX VOD dans le menu de configuration de l'appareil. Aller sur vod.divx.com pour de plus amples informations pour remplir l'enregistrement.

Couvert par un ou plusieurs des brevets américains suivants : 7,295,67 ; 7,460,668 ; 7,515,710 ; 7,519,274.

DivX<sup>MD</sup>, DivX Certified<sup>MD</sup> et les logos associés sont des marques de commerce de Rovi Corporation ou de ses filiales et sont utilisés sous licence.

# **BDA**

« Blu-ray Disc, Blu-ray, Blu-ray 3D, BD-Live, BONUSVIEW, BDXL, AVCREC, et les logos sont des marques de commerce de Blu-ray Disc Association. »

### **AVCHD**

« AVCHD » et le logo « AVCHD » sont des marques de commerce de Bosch Corporation et Sony Corporation.

# <span id="page-75-0"></span>**AVCREC**

« Blu-ray Disc, Blu-ray, Blu-ray 3D, BD-Live, BONUSVIEW, BDXL, AVCREC, et les logos sont des marques de commerce de Blu-ray Disc Association. »

### **Java**

« Java est une marque déposée d'Oracle et/ou de ses filiales. »

### **Cinavia**

« Avis de Cinavia : ce produit utilise la technologie Cinavia pour limiter l'utilisation des copies non autorisées de certains films et vidéos produits commercialement et de leurs bandes sonores musicales. Lorsqu'une utilisation interdite d'une copie non autorisée est détectée, un message s'affiche ou la copie sera interrompue.

De plus amples informations concernant la technologie Cinavia sont fournies sur le Centre Cinavia d'information des consommateurs à http://www.cinavia.com. Pour

demander des informations supplémentaires par courriel concernant Cinavia, envoyer une carte avec l'adresse postale de l'utilisateur à : Cinavia Consumer Information Center (Centre Cinavia d'information des consommateurs), P.O. Box 86851, San Diego, CA, 92138, USA ».

« Ce produit intègre la technologie dite propriétaire sous licence de Verance Corporation est protégé par le brevet américain 7,369,677 et autres brevets américains et mondiaux, émis et en attente ainsi que par les droits d'auteur et la protection du secret commercial pour certains aspects d'une telle technologie. Cinavia est une marque de commerce de Verance Corporation. Droit d'auteur 2004-2014 Verance Corporation. Tous droits réservés par Verance. L'ingénierie inverse ou le démontage sont interdits ».

#### **RMVB**

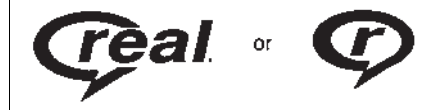

Des parties de ce logiciel sont incluses sous licence de RealNetworks, Inc. Droit d'auteur 1995-2014, RealNetworks, Inc. Tous droits réservés

### **Informations BluetoothMD**

La marque et les logos Bluetooth sont la propriété de Bluetooth<sup>MD</sup> SIG, Inc. et l'utilisation de ces marques par General Motors est sous licence. Les autres marques déposées et dénominations commerciales appartiennent à leurs propriétaires respectifs.

#### <span id="page-76-0"></span>**Programme I : Gracenote EULA**

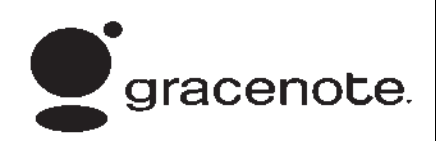

La technologie de reconnaissance musicale et les données s'y rapportant sont fournies par Gracenote<sup>MD</sup>. La technologie Gracenote est la technologie la plus utilisée en matière de reconnaissance musicale et de diffusion de contenu s'y rapportant. Pour plus d'informations visiter www.gracenote.com.

Les données se rapportant à la musiquer de Gracenote, Inc., droit d'auteur © 2000 jusqu'à présent Gracenote. Logiciel Gracenote, droit d'auteur © 2000 jusqu'à présent Gracenote. Un ou plusieurs brevets appartenant à Gracenote peuvent s'appliquer à ce produit et service. Se reporter au site internet de

Gracenote pour une liste non exhaustive des brevets applicables Gracenote. Gracenote, CDDB, MusicID, MediaVOCS, le logo et le logo-type Gracenote et le logo « Powered by Gracenote » sont des marques déposées ou des marques de commerce de Gracenote aux États-Unis et/ou dans d'autres pays.

#### **Conditions d'utilisation Gracenote**

Cette application ou ce dispositif contient le logiciel de Gracenote, Inc. d'Emeryville, Californie (« Gracenote »). Le logiciel de Gracenote (le « Logiciel Gracenote ») permet à cette application d'identifier le disque ou le fichier et d'obtenir de l'information relative à la musique, notamment le nom, l'artiste, la plage et le titre (« Données Gracenote ») à partir de serveurs en ligne ou de bases de données intégrées (collectivement, « Serveurs Gracenote ») ainsi que d'exécuter d'autres fonctions. Vous pouvez utiliser les données Gracenote uniquement au moyen des

fonctions destinées à l'utilisateur final de cette application ou de ce dispositif.

Cette application ou cet appareil peut se composer d'un contenu appartenant aux fournisseurs de Gracenote. Si cela est le cas, toutes les restrictions énoncées dans le présent document concernant les données Gracenote devront également s'appliquer à un tel contenu et les fournisseurs d'un tel contenu auront droit à tous les avantages et toutes les protections énoncés dans le présent document qui sont disponibles à Gracenote.

Vous acceptez d'utiliser uniquement les données Gracenote, le logiciel Gracenote et les serveurs Gracenote pour votre usage personnel et non commercial. Vous vous engagez à ne pas céder, copier, transférer ou transmettre le logiciel Gracenote ou toute autre donnée Gracenote à un tiers. VOUS ACCEPTEZ DE NE PAS UTILISER OU EXPLOITER LES DONNÉES GRACENOTE, LE LOGICIEL

#### GRACENOTE, OU LES SERVEURS GRACENOTE, SAUF AUTORISATIONS EXPRESSES STIPULÉES DANS LES PRÉSENTES.

Vous approuvez la résiliation de votre licence non exclusive d'utilisation des données Gracenote, du logiciel Gracenote et des serveurs Gracenote en cas de violation de ces clauses. Si votre licence prend fin, vous acceptez de cesser toute utilisation des données Gracenote, du logiciel Gracenote et des serveurs Gracenote. Gracenote se réserve tout droit concernant les données Gracenote, le logiciel Gracenote et les serveurs Gracenote, y compris tous les droits de propriété. En aucune circonstance Gracenote ne vous sera de redevable d'un quelconque paiement pour toute information fournie par vous. Vous acceptez que Gracenote fasse valoir ses droits en vertu de ce contrat contre vous directement en son nom propre.

Le service Gracenote utilise un identificateur unique pour suivre les questions à des fins statistiques. L'objectif de l'attribution aléatoire d'un identificateur numérique est de permettre au service Gracenote de compter les questions sans rien savoir à votre sujet. Pour plus d'informations, consulter la page Web de politique de vie privée de Gracenote du service Gracenote.

Le logiciel Gracenote et chaque composant des données Gracenote vous sont licenciés « TEL QUELS ». Gracenote ne fait aucune déclaration ou garantie, expresse ou implicite, quant à la précision des données Gracenote. Gracenote se réserve le droit de supprimer des données des serveurs Gracenote ou de modifier des catégories de données pour quelque raison que ce soit que Gracenote juge suffisante. Aucune garantie n'est accordée concernant l'absence d'erreur dans le logiciel Gracenote ou les serveurs Gracenote et l'absence d'interruption du

fonctionnement du logiciel Gracenote ou des serveurs Gracenote. Gracenote n'est pas obligé de vous fournir de nouveaux types ou catégories de données améliorées ou supplémentaires que Gracenote peut fournir dans l'avenir et Gracenote est libre d'interrompre ses services à tout moment.

GRACENOTE REJETTE TOUTE GARANTIE EXPRESSE OU IMPLI-CITE, ENTRE AUTRES LES GARANTIES IMPLICITES DE QUALITÉ MARCHANDE, L'ADAP-TATION À UN USAGE PARTICU-LIER, LE TITRE ET L'ABSENCE DE CONTREFAÇON. GRACENOTE NE GARANTIT PAS LES RÉSUL-TATS QUE VOUS OBTIENDREZ PAR L'UTILISATION DU LOGICIEL GRACENOTE NI DE QUELQUE SERVEUR GRACENOTE QUE CE SOIT. EN AUCUN CAS GRACE-NOTE NE PEUT ÊTRE TENU POUR RESPONSABLE DE TOUT DÉGÂT SUBSÉQUENT OU

<span id="page-78-0"></span>ACCIDENTEL OU DE TOUTE PERTE DE PROFIT OU DE REVENUS.

© 2014. Gracenote, Inc. Tous droits réservés.

#### **Contrat de licence d'utilisateur final de carte**

#### **CONDITIONS DE L'UTILISATEUR FINAL**

Le disque de données cartographiques (« Données ») est fourni uniquement pour votre utilisation personnelle interne et non pas pour la revente. Il est protégé par des droits d'auteur et est soumis aux conditions suivantes (ce « Contrat de licence d'utilisateur final ») et les conditions que vous avez acceptées, d'une part et HERE North America, LLC (« HERE ») et ses concédants (y compris leurs concédants et fournisseurs), d'autre part.

## **TERMES ET CONDITIONS**

Utilisation personnelle uniquement : Vous acceptez d'utiliser ces données pour les seules fins personnelles, non commerciales pour lesquelles vous avez reçu une licence et non pas pour un bureau de service, en temps partagé ou autres fins similaires. Sauf indication contraire aux présentes conditions, vous acceptez de ne pas reproduire, copier, modifier, décompiler, désassembler ou désosser toute partie de ces données et vous ne pouvez pas les transférer ou distribuer sous n'importe quelle forme, à toutes fins, sauf dans la mesure permise par les lois impératives. Vous pouvez transférer les données et tous les documents qui l'accompagnent sur une base permanente, si vous ne conservez aucune copie et si le destinataire accepte les termes de ce contrat de licence d'utilisateur final. Les jeux multi-disques peuvent uniquement être transférés ou vendus comme un ensemble

complet tel qu'il vous ont été fournis et non pas comme un sous-ensemble de celui-ci.

#### **Restrictions**

Sauf si vous avez été spécifiquement autorisé à le faire par HERE et sans limiter l'alinéa précédent, vous ne pouvez pas (a) utiliser ces données avec des produits, systèmes ou applications installés ou autrement connectés ou en communication avec des véhicules capables de navigation, de positionnement, d'envoi, de guidage routier en temps réel, de gestion de flotte ou des applications similaires de véhicules ou (b) avec ou en communication avec, sans s'y limiter, les téléphones cellulaires, ordinateurs de poche et les portables, les téléavertisseurs et les assistants numériques personnels ou PDA.

### **Attention**

Ces données peuvent contenir des informations inexactes ou incomplètes en raison de l'écoulement de temps, l'évolution des circonstances, les sources utilisées et la nature du rassemblement complet des données géographiques, chacun pouvant conduire à des résultats incorrects.

#### **Aucune garantie**

Ces données vous sont fournies « comme telles » et vous acceptez de les utiliser à vos propres risques. HERE et ses concédants de licence (et leurs concédants et fournisseurs) n'offrent aucune garantie, représentation ou garantie d'aucune sorte, expresse ou implicite, découlant du droit ou autrement, y compris, mais non limité au contenu, à la qualité, l'exactitude, la complétude, l'efficacité, l'adéquation pour un but particulier, l'utilisation ou les résultats pouvant être obtenus à partir de ces données ou au fait que les données ou le serveur soient ininterrompus ou sans erreur.

#### **Limitation de garantie**

LA BASE DE DONNÉES EST FOURNIE « TEL QUELLE » ET « AVEC TOUTES LES BASES PAR DÉFAUT » ET BOSCH (ET SES CONCÉDANTS ET FOURNIS-SEURS) EXCLUT EXPRESSE-MENT TOUTE AUTRE GARANTIE, EXPLICITE OU IMPLICITE, Y COMPRIS, MAIS SANS S'Y LIMITER, LES GARANTIES DE NON-VIOLATION, QUALITÉ MARCHANDE, QUALITÉ SATISFAI-SANTE, L'EXACTITUDE, LE TITRE ET L'ADÉQUATION POUR UN BUT PARTICULIER. AUCUN AVIS ORAL OU ÉCRIT OU DES INFORMA-TIONS FOURNIES PAR BOSCH (OU UN DE SES CONCÉDANTS, AGENTS, EMPLOYÉS OU PAR DES TIERS) NE CONSTITUENT UNE GARANTIE ET VOUS N'AVEZ PAS LE DROIT DE VOUS FONDER SUR DE TELS CONSEILS OU INFORMATIONS. CETTE LIMITA-TION DE GARANTIE EST UNE CONDITION ESSENTIELLE DE CET ACCORD.

#### **Déni de responsabilité**

HERE ET SES CONCÉDANTS (Y COMPRIS SES CONCÉDANTS ET FOURNISSEURS) NE PEUVENT

ÊTRE TENUS RESPONSABLES ENVERS VOUS À L'ÉGARD DE TOUTE DEMANDE D'INDEMNITÉS OU ACTION, QUELLE QUE SOIT LA NATURE DE LA CAUSE DE LA DEMANDE OU ACTION ALLÉGUANT TOUTE PERTE, BLESSURE OU TOUS DOMMAGES, DIRECTS OU INDIRECTS, QUI PEUVENT ÊTRE LE RÉSULTAT DE L'UTILISATION OU DE LA POSSESSION DE CES DONNÉES ; OU POUR TOUTE PERTE DE PROFIT, DE REVENUS, CONTRATS OU ÉCONOMIES, OU TOUT AUTRE DOMMAGE DIRECT, INDIRECT, SPÉCIAL OU CONSÉ-CUTIF PROVENANT DE VOTRE UTILISATION OU DE VOTRE INCAPACITÉ D'UTILISER CES DONNÉES, TOUT DÉFAUT DANS CES DONNÉES OU LA VIOLATION DE CES TERMES OU CONDI-TIONS, SOIT DANS UNE ACTION EN RESPONSABILITÉ CONTRAC-TUELLE OU REPOSANT SUR UNE GARANTIE, MÊME SI HERE OU SES CONCÉDANTS ONT ÉTÉ AVERTIS DE LA POSSIBILITÉ DE

TELS DOMMAGES. Certains États, Territoires et Pays n'autorisent pas les exclusions ou limitations de responsabilité des dommages, et donc, ce qui est indiqué auparavant peut ne pas s'appliquer à vous.

#### **Contrôle de l'exportation**

Vous acceptez de ne pas exporter de n'importe où n'importe quelle partie des données qui vous sont fournies ou tout produit direct de celles-ci, sauf en conformité avec toutes les licences et approbations requises en vertu des lois, règles et règlements applicables à l'exportation. Intégralité de l'accord : Ces termes et conditions constituent l'accord complet entre HERE (et ses concédants, y compris leurs concédants et fournisseurs) et vous relativement à l'objet de ce présent document et remplacent dans leur intégralité les accords écrits ou oraux existants précédemment entre nous pour ce sujet en question.

#### **Droit applicable**

Les termes et conditions sont régis par les lois de l'État de l'Illinois, sans donner effet à (i) son conflit de lois ni à (ii) la Convention des Nations Unies pour les contrats de vente internationale de marchandises, qui est explicitement exclus. Vous acceptez de vous soumettre à la juridiction de l'État de l'Illinois pour tous litiges, réclamations et actions découlant des données qui vous sont fournies ci-dessous ou en relation avec ces dernières.

#### **Utilisateurs finaux du gouvernement**

Si les données sont acquises par ou au nom du gouvernement des États-Unis ou toute autre entité cherchant ou en appliquant des droits similaires à ceux habituellement revendiqués par le gouvernement des États-Unis, ces données constituent un « produit commercial » tel que défini dans 48 CFR (« FAR ») 2.101 et autorisé conformément à ce contrat de licence

d'utilisateur final, et chaque copie de données remise ou autrement fournie doit être marquée et gravée, le cas échéant avec l'« avis d'utilisation » suivant et sera traitée conformément à un tel avis :

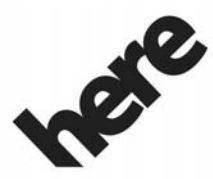

**Maps for Life** 

### **AVIS D'UTILISATION**

SOUS-TRAITANT (FABRICANT/ FOURNISSEUR)

 $NOM$ 

#### **HERE North America, LLC**

SOUS-TRAITANT (FABRICANT/ FOURNISSEUR)

ADRESSE :

**425 West Randolph Street, Chicago, IL 60606.**

Ces données constituent un élément commercial tel que défini dans FAR 2.101 et sont soumises au contrat de licence de l'utilisateur final en vertu duquel ces données ont été fournies.

© 2014 HERE North America, LLC. Tous droits réservés.

Si l'officier contractant, l'organisme du gouvernement fédéral ou tout fonctionnaire fédéral refuse d'utiliser la légende fournie par le présent document, l'officier contractant, l'organisme du gouvernement fédéral ou tout fonctionnaire fédéral doit informer HERE North America, LLC avant de demander des droits supplémentaires ou des droits de remplacement dans les données.

#### **Unicode**

Droit d'auteur © 1991-2014 Unicode, Inc. Tous droits réservés. Distribué sous les conditions d'utilisation dans http://www.unicode.org/ copyright.html.

#### **Free Type Project**

Les parties de ce logiciel sont sous droits d'auteur © 2014 The FreeType Project (http://www.freetype.org). Tous droits réservés.

#### **Logiciel en source ouverte**

Le code de source ouverte utilisé dans cet appareil peut être téléchargé depuis la page web affichant les informations sur l'afficheur de l'empilage central. De plus amples informations concernant les licences OSS peuvent être consultées sur l'afficheur de l'empilage central.

### **QNX**

Des parties de ce logiciel sont sous droits d'auteur © 2008-2014, QNX Software Systems. Tous droits réservés.

### **Partie C - EULA**

Droits d'auteur 2014, Software Systems GmbH & Co. KG. Tous droits réservés.

Le produit que vous avez acheté (« produit ») se compose d'un logiciel (Configuration d'exécution n° 505962 ; « logiciel ») qui est distribué par ou au nom du fabricant du produit « Fabricant ») sous licence de Software Systems Co. (« QSSC »). Vous pouvez uniquement utiliser le logiciel dans le produit et en conformité avec les termes de la licence ci-dessous.

Sous réserve des termes et conditions de cette licence, QSSC vous concède une licence limitée, non exclusive, et non transférable d'utiliser le logiciel dans le produit à l'usage prévu par le fabricant. Si autorisé par le fabricant, ou par la loi applicable, vous pouvez effectuer une copie de sauvegarde du logiciel dans le cadre du logiciel produit. QSSC et ses concédants de licence se réservent tous les droits de licence C31 + qui ne sont pas expressément accordés dans les présentes, et conservent tous les droits, titres et intérêts dans et à toutes les copies du logiciel, y

compris tous les droits de propriété intellectuelle. Sauf si requis par la loi applicable, vous ne pouvez reproduire, distribuer ou transférer, ou décompiler, désassembler ou tenter de toute autre façon de dissocier, désosser, modifier ou créer des œuvres dérivées du logiciel. Vous vous engagez à : (1) ne pas enlever, recouvrir ou modifier les droits de propriété, étiquettes ou marques dans ou sur le logiciel, et de s'assurer que toutes les copies portent un avis figurant sur l'original, et (2) ne pas exporter le produit ou le logiciel en violation des lois applicables en matière de contrôle des exportations.

SAUF DISPOSITION CONTRAIRE PRÉVUE PAR LA LOI APPLI-CABLE, QSSC ET SES CONCÉ-DANTS FOURNISSENT LE LOGICIEL « TEL QUE », SANS GARANTIES OU CONDITIONS DE QUELQUE NATURE QUE CE SOIT, EXPRESSE OU IMPLICITE, Y COMPRIS, MAIS SANS S'Y LIMITER, LES GARANTIES OU

CONDITIONS DE TITRE, L'ABSENCE DE CONTREFAÇON, LA QUALITÉ MARCHANDE OU L'ADAPTATION À UN USAGE PARTICULIER TOUTES GARAN-TIES OU AUTRES DISPOSITIONS OFFERTES PAR LE FABRICANT OU SON (SES)LE DISTRIBUTEUR (S) QUI DIFFÈRENT DE CETTE LICENCE SONT OFFERTES PAR LE FABRICANT OU SON (SES) DISTRIBUTEUR (S) SEUL(S) ET NON PAS PAR QSSC, SES FILIALES OU LEURS CONCÉ-DANTS. VOUS ASSUMEZ TOUTES LES RISQUES LIÉS À VOTRE UTILISATION DU LOGICIEL SOUS CETTE LICENCE.

SAUF DISPOSITION CONTRAIRE PRÉVUE PAR LA LOI APPLICABLE (COMME DANS LE CAS D'ACTES INTENTIONNELS OU DE NÉGLI-GENCE GRAVE), EN AUCUN CAS QSSC, SES FILIALES OU LEURS CONCÉDANTS DÉCLINENT TOUTE RESPONSABLE ENVERS VOUS DE TOUTE AUTRE THÉORIE JURIDIQUE, QUE CE

SOIT DANS UN DÉLIT (Y COMPRIS LA NÉGLIGENCE), D'UN CONTRAT OU AUTRE, POUR DES DOMMAGES, Y COMPRIS LES DOMMAGES DIRECTS, INDIRECTS, SPÉCIAUX, ACCES-SOIRES OU INDIRECTS DE QUELQUE NATURE RÉSULTANT DE CETTE LICENCE OU DE L'UTI-LISATION OU L'INCAPACITÉ À UTILISER LE PRODUIT (Y COMPRIS, MAIS SANS S'Y LIMITER, LES DOMMAGES POUR PERTE DE BONNE VOLONTÉ, ARRÊT DE TRAVAIL, PANNE OU MAUVAIS FONCTIONNEMENT DU PRODUIT, OU TOUS AUTRES DOMMAGES OU PERTES COMMERCIALES), MÊME SI QSSC, SES FILIALES OU LEURS FOURNISSEURS ONT ÉTÉ INFORME DE LA POSSIBILITÉ DE TELS DOMMAGES.

### **WMA**

Ce produit est protégé par certains droits de propriété intellectuelle de Microsoft. L'utilisation ou la distribution d'une telle technologie hors de ce produit est interdite sans une licence de Microsoft.

Pour de plus amples informations sur le logiciel, y compris les termes de licence du logiciel d'accès libre (open source) (et code source disponible) ainsi que les attributions de droit d'auteur applicables à la configuration d'exécution indiquée ci-dessus, veuillez contacter le fabricant ou contactez QSSC à 175 Terence Matthews Crescent, Kanata, en Ontario, K2M 1W8 Canada (licensing@qnx.com).

#### **Linotype**

Helvetica est une marque de commerce de Linotype Corp. enregistrée à l'office américain des brevets et marques de commerce (U.S. Patent and Trademark Office) et peut être enregistrée sous certaines autres juridictions sous le nom de Linotype Corp. ou son titulaire de licence Linotype GmbH.

L'usage de forme textuelle de chacune des marques de commerce déposées est :

Les exigences d'attribution de marquer de commerce pour les marques de commerce déposées sont données à http://www.linotype.com/2061-19414/trademarks.html.

#### **AVIS D'UTILISATEUR FINAL**

Les marques des entreprises affichées par ce produit pour indiquer les emplacements des opérations sont les marques de leurs propriétaires respectifs. L'utilisation de ces marques dans ce produit n'implique aucun parrainage, aucune approbation ni aucune adhésion par de telles sociétés de ce produit.

# 2 **NOTES**

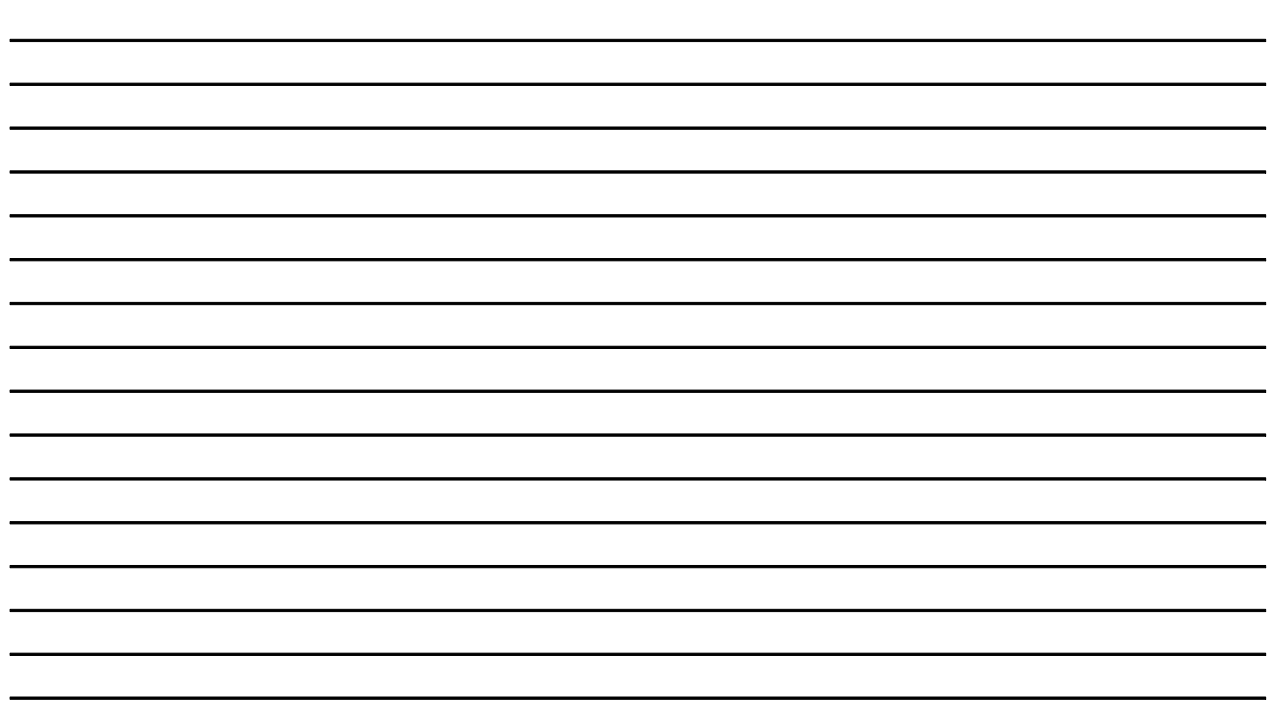

# **A**

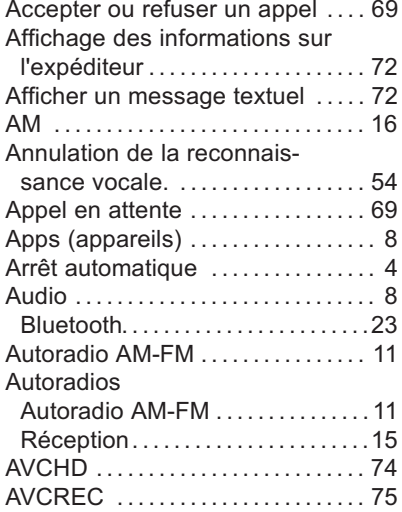

# **B**

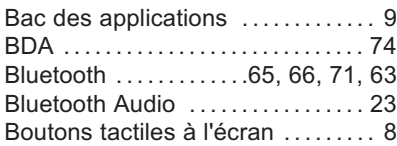

### **C** [Caméra de recul](#page-64-0) . . . . . . . . . . . . . . . . . [64](#page-64-0) [Cartes](#page-31-0) . . . . . . . . . . . . . . . . . . . . . . . . . . . [31](#page-31-0) [Cinavia](#page-75-0) . . . . . . . . . . . . . . . . . . . . . . . . . . [75](#page-75-0) [Commandes](#page-65-0) . . . . . . . . . . . . . . . . . . . . . [65](#page-65-0) Volant. . . . . . . . . . . . . . . . . . . . . . . . . . . . [7](#page-7-0) [Commandes au volant](#page-7-0) . . . . . . . . . . . [7](#page-7-0) [Commuter sur le mode](#page-68-0) [Combiné ou Mains-libr..](#page-68-0) . . . . . . . [68](#page-68-0) [Conduite sur un itinéraire](#page-33-0) ........ [33](#page-33-0) [Conseils utiles pour les](#page-55-0) [commandes verbales](#page-55-0) . . . . . . . . . . [55](#page-55-0) [Contrat de licence d'utilisateur](#page-78-0) [final de carte](#page-78-0) . . . . . . . . . . . . . . . . . . . [78](#page-78-0) [Conversation à trois](#page-70-0) . . . . . . . . . . . . . [70](#page-70-0) [Conversion des unités anglo](#page-64-0)[saxonnes ou métriques](#page-64-0) ........ [64](#page-64-0)

# **D**

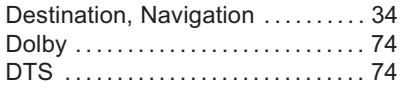

# **E**

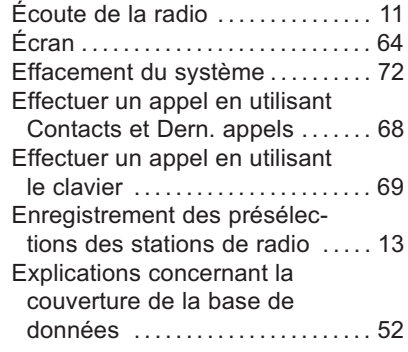

# **F**

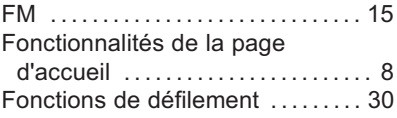

# **G**

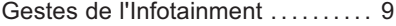

# **i-2 INDEX**

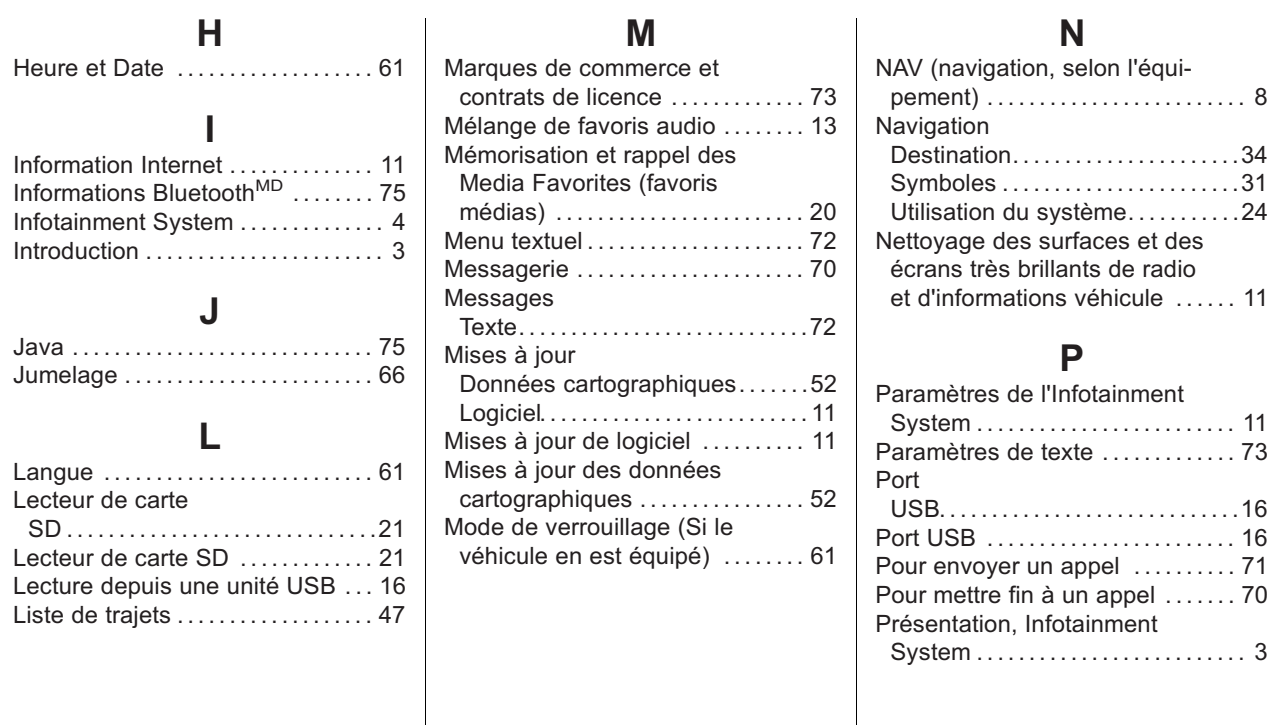

#### [Prise](#page-22-0) Auxiliaires. . . . . . . . . . . . . . . . . . . . . . .[22](#page-22-0) [Prise auxiliaire](#page-22-0) . . . . . . . . . . . . . . . . . . [Problèmes de guidage d'itiné](#page-51-0)[raire](#page-51-0) . . . . . . . . . . . . . . . . . . . . . . . . . . . . [51](#page-51-0) [Programme I : Grace](#page-76-0)[note EULA](#page-76-0) . . . . . . . . . . . . . . . . . . . . . [76](#page-76-0)

# **R**

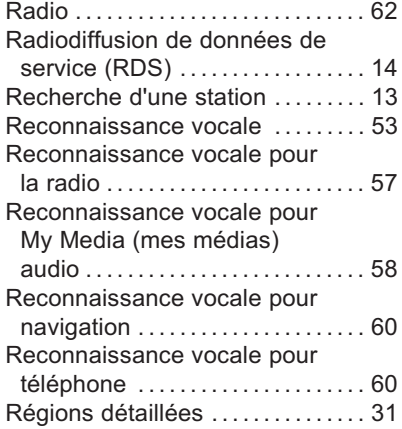

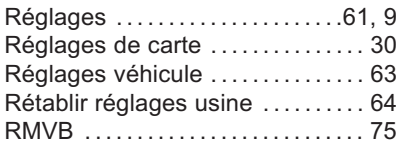

# **S**

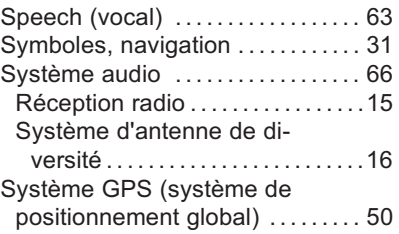

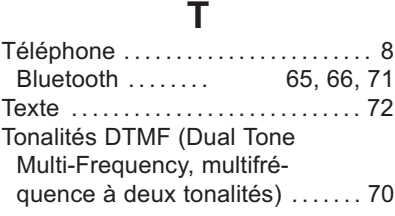

# **U**

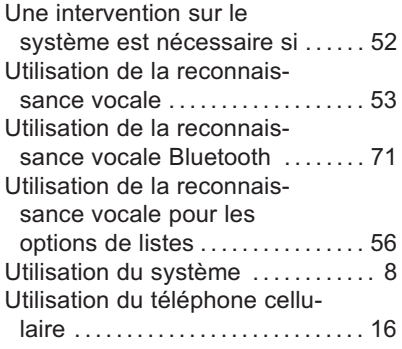

# **V**

[Véhicule](#page-50-0) Positionnement. . . . . . . . . . . . . . . . . .[50](#page-50-0) 2 **NOTES**

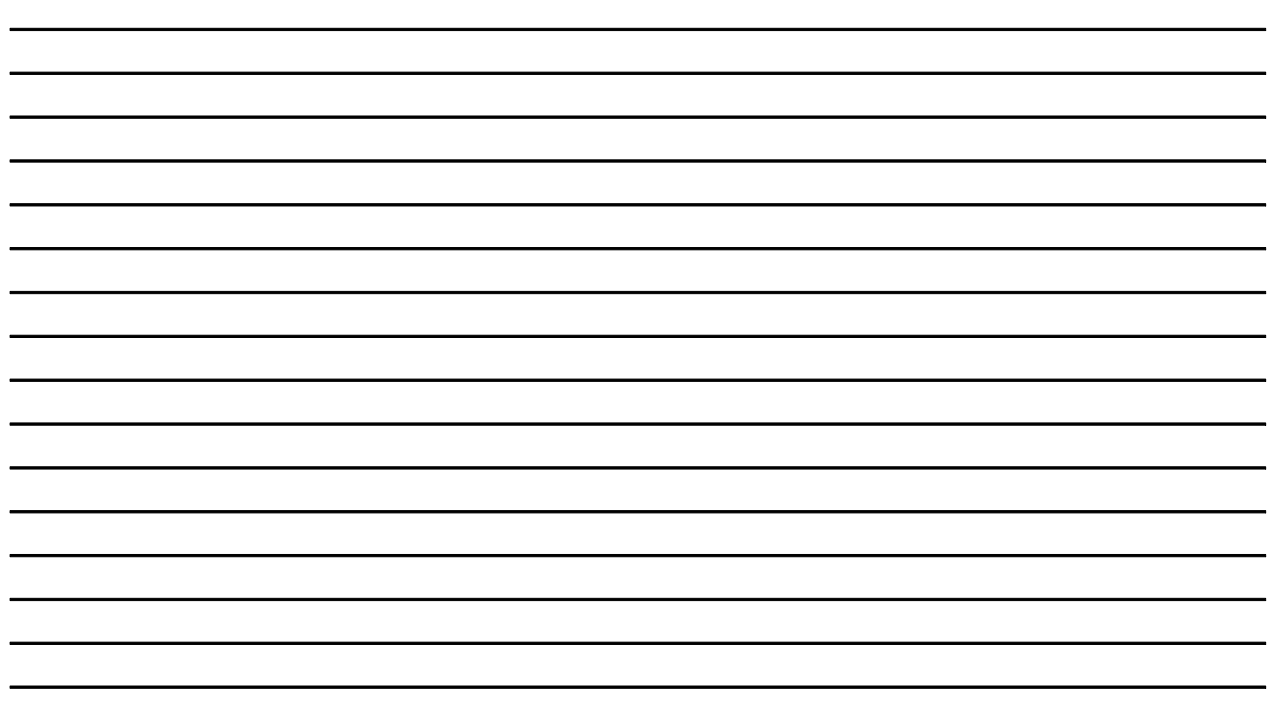